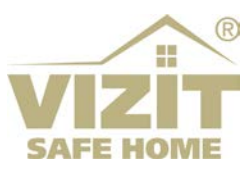

# **IP-KAMEPA VIZIT-C60BE**

# ИНСТРУКЦИЯ ПО ЭКСПЛУАТАЦИИ

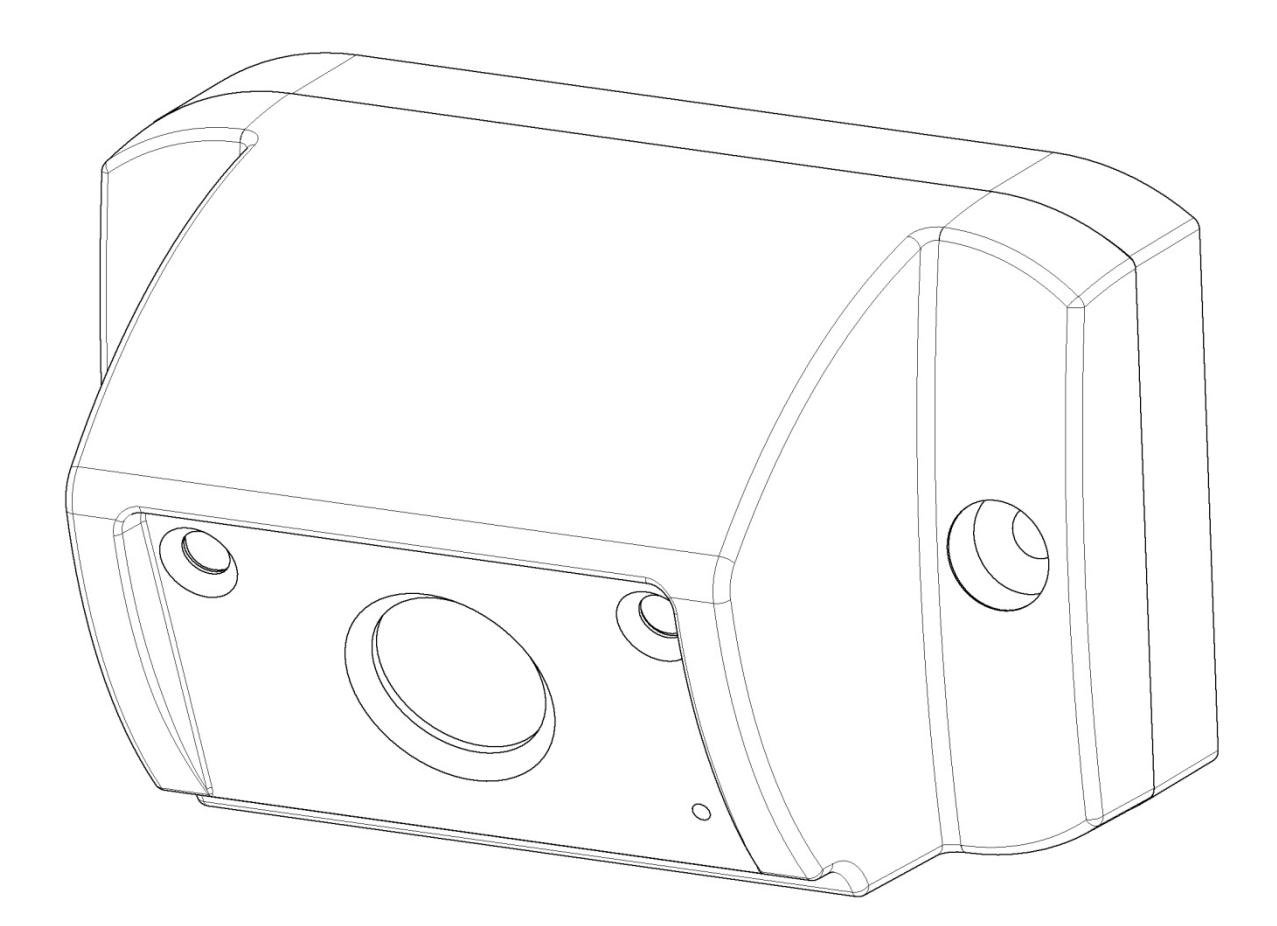

# **ОГЛАВЛЕНИЕ**

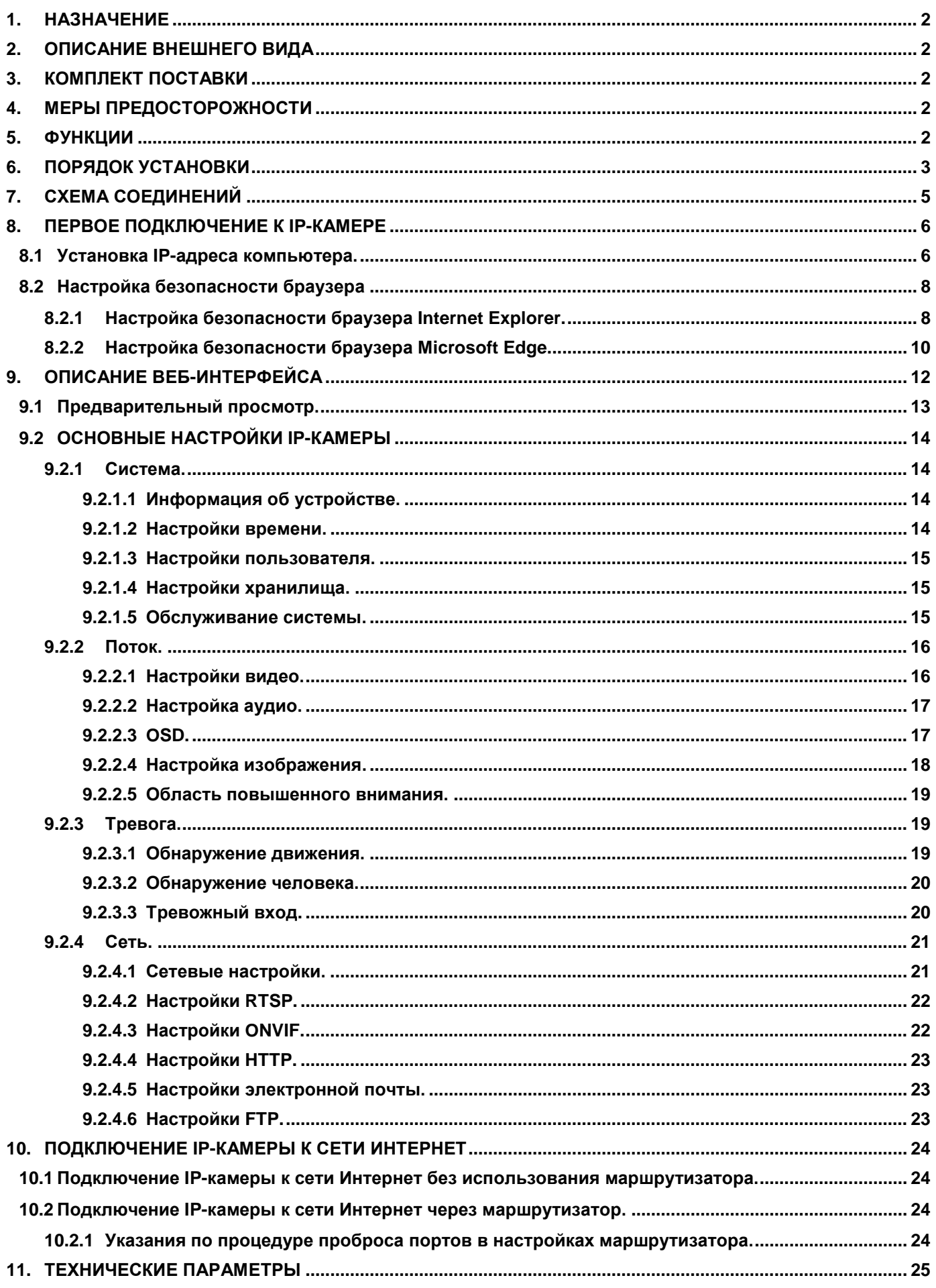

# <span id="page-2-0"></span>**1. НАЗНАЧЕНИЕ**

**IP-камера VIZIT-C60BE** (в дальнейшем IP-камера) предназначена для использования в составе видеодомофонов **VIZIT**. Одновременно обеспечивает 2 цифровых видеопотока.

<span id="page-2-1"></span>IP-камера подключается к сети Интернет при помощи проводного интерфейса 10/100BASE-TX Ethernet. **Внимание! Для подключения IP-камере к глобальной сети Интернет необходимо приобрести у провайдера статический публичный IP-адрес.**

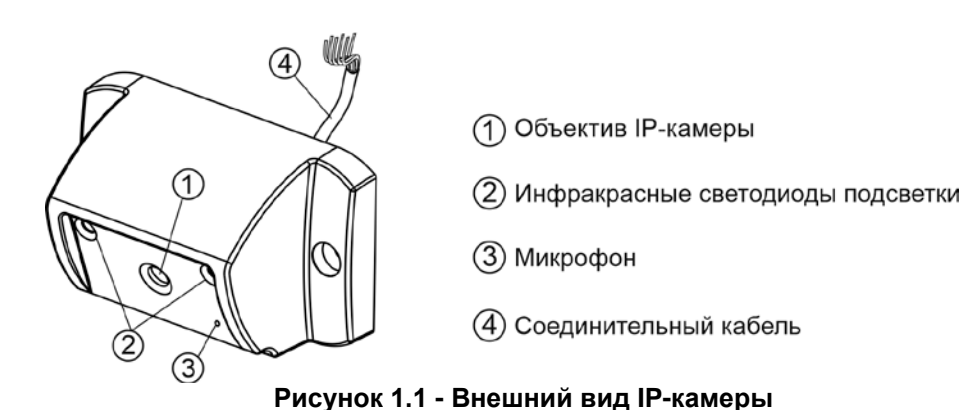

# **2. ОПИСАНИЕ ВНЕШНЕГО ВИДА**

В наименовании IP-камеры используются буквенные обозначения:

- **В** объектив "Board";
- **E** Ethernet.

# **3. КОМПЛЕКТ ПОСТАВКИ**

<span id="page-2-2"></span>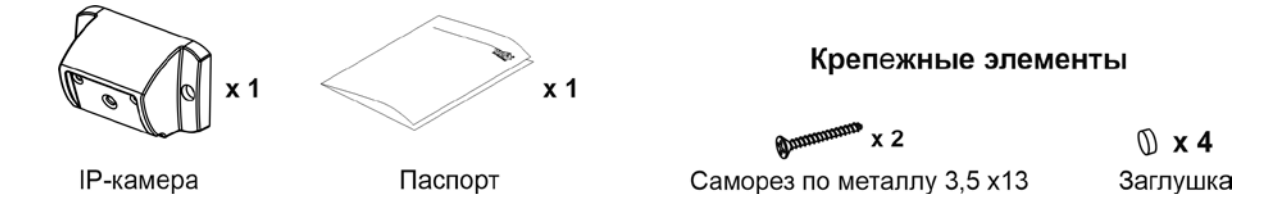

# **4. МЕРЫ ПРЕДОСТОРОЖНОСТИ**

- <span id="page-2-3"></span>• IP-камера удовлетворяет всем требованиям безопасности**.**
- Не допускайте попадания на корпус жидких, химически активных веществ.
- Очистка IP-камера производится при отключенном от сети ~220 В блоке питания. Для очистки используйте мягкую сухую ткань. Не используйте летучие растворители, которые могут повредить корпус IP-камеры. **Запрещается:**
- **производить монтажные и ремонтные работы при включенном питании**
- **производить ремонт вне специализированных сервисных организаций**

# **5. ФУНКЦИИ**

- <span id="page-2-4"></span>• Видеоконтроль зоны перед IP-камерой на экране компьютера, смартфона, планшета.
- IP-камера обеспечивает 2 цифровых видеопотока (Основной поток и Дополнительный поток) одновременно.
- Режим день/ночь: IP-камера при низком уровне освещения переключается из режима цветного изображения в режим чёрно-белого изображения.
- Подсветка зоны перед IP-камерой светодиодами инфракрасного излучения при низком уровне освещения.
- Механический инфракрасный фильтр IP-камеры предотвращает искажение цвета на изображении, а также обеспечивает эффективность инфракрасной подсветки при низкой освещённости.
- Прослушивание обстановки перед IP-камерой.

# **6. ПОРЯДОК УСТАНОВКИ**

<span id="page-3-0"></span>Допускается установка IP-камеры на стену и неподвижную часть входной двери, в места, защищённые от: - ярких, направленных на блок источников света;

- прямого попадания дождя и снега.

При размещении IP-камеры избегайте близости источников мощных электромагнитных волн. Рекомендуется размещать IP-камеру над блоком вызова домофона.

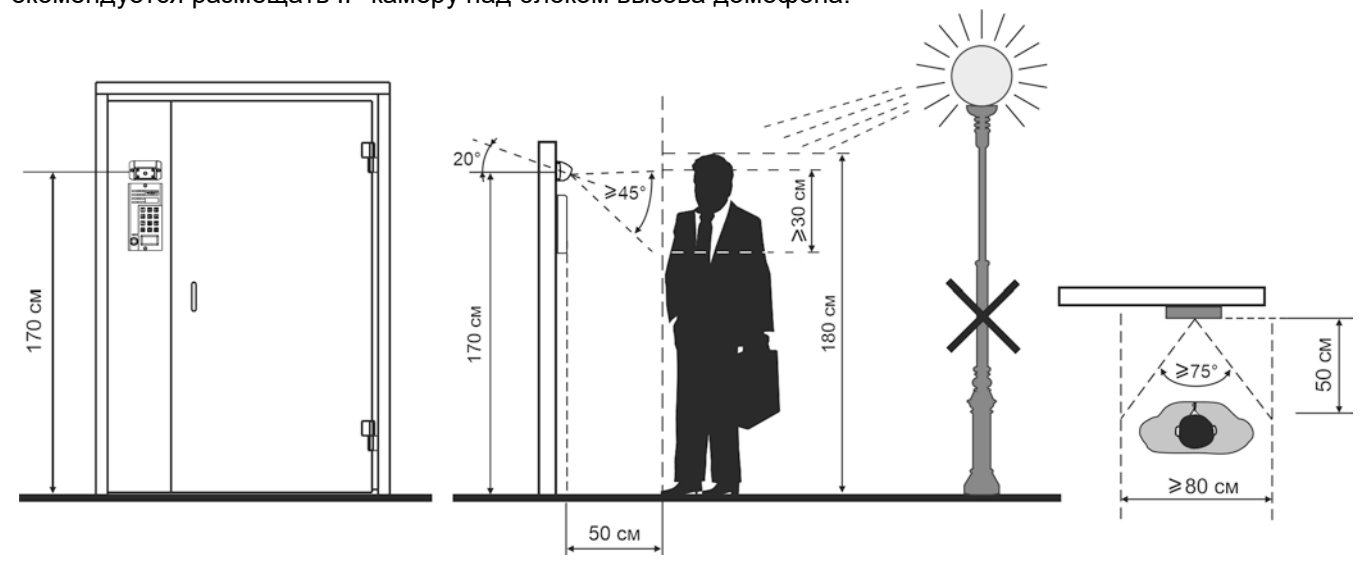

**Рисунок 6.1 - Рекомендуемая высота установки и область обзора IP-камеры**

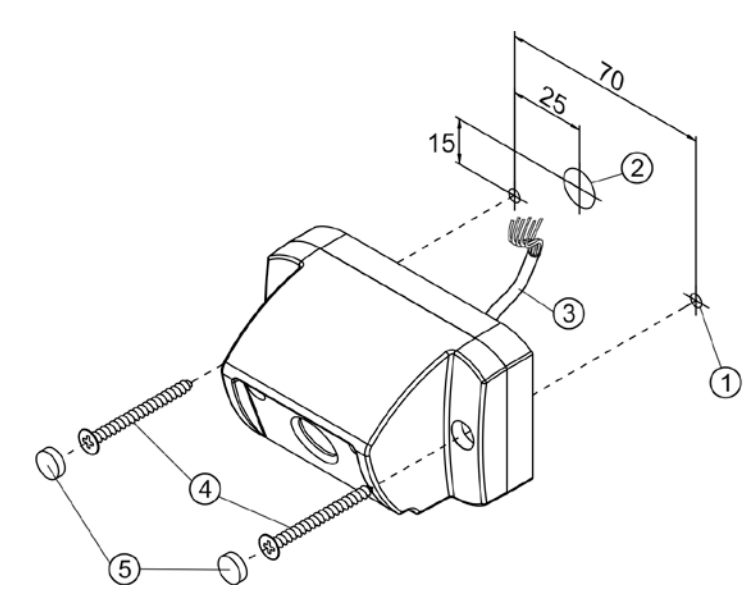

- Просверлите два отверстия (1) диаметром 3 мм.
- Просверлите отверстие (2) диаметром 12 мм для кабеля (3).
- Заведите кабель (3) в отверстие (2) и закрепите IP-камеру двумя винтами самосверлящими  $3,9x25(4)$ .
- Вставьте заглушки (5).

Примечание. Винты самосверлящие 3,9х25 не входят в комплект поставки. Заглушки входят в комплект поставки.

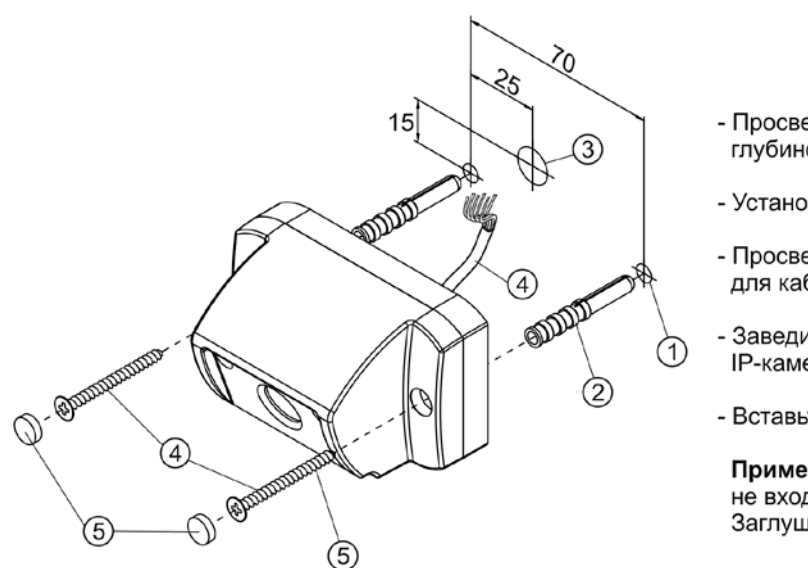

# **Рисунок 6.2 – Установка IP-камеры на наподвижной части металлической двери**

- Просверлите два отверстия (1) диаметром 6 мм. глубиной 40 мм.
- Установите дюбели 6х40 (2) в эти отверстия.
- Просверлите отверстие (3) диаметром 12 мм для кабеля (4).
- Заведите кабель (4) в отверстие (2) и закрепите IP-камеру двумя саморезами 4x40 (5).
- Вставьте заглушки (6).

Примечание. Саморезы 4х40 и дюбели 6х40 не входят в комплект поставки. Заглушки входят в комплект поставки.

#### **Рисунок 6.3 - Установка IP-камеры на стену**

Коробка соединительная КС-70 устанавливается внутри помещения.

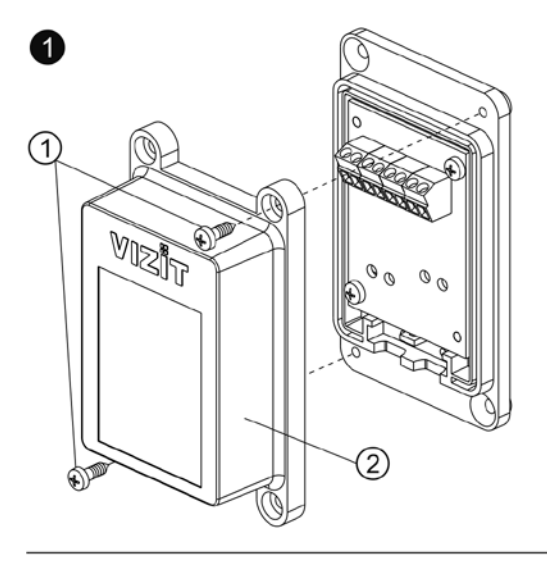

- Открутите два самореза (1) и снимите верхнюю крышку (2) коробки соединительной.

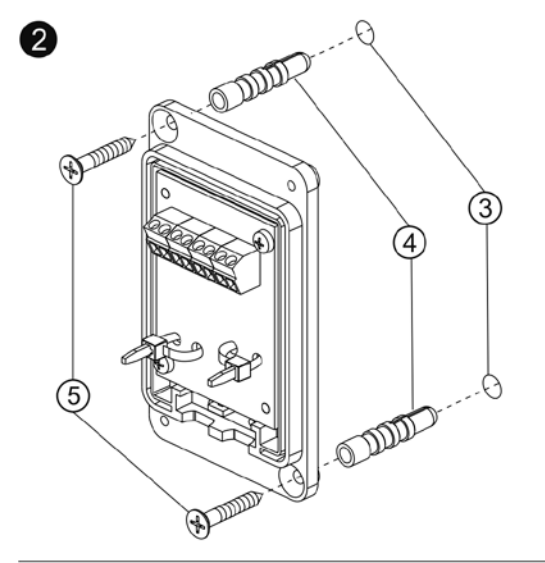

- Просверлите два отверстия (3) диаметром 5 мм, глубиной 30 мм.
- Установите дюбели 5х25 (4) в эти отверстия.
- Закрепите коробку соединительную двумя саморезами 2,9х22 (5).

Примечание. Саморезы 2,9х22 и дюбели 5х25 не входят в комплект поставки.

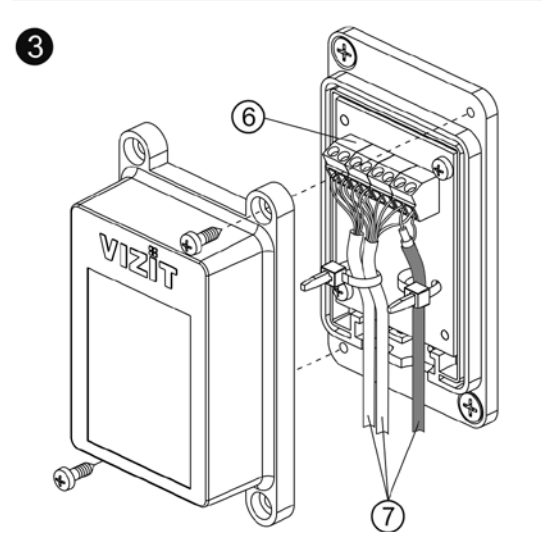

- Подключите к клеммам (6) проводники кабелей (7) в соответствии со схемой, приведенной в разделе СХЕМА СОЕДИНЕНИЙ настоящей Инструкции.
- Установите верхнюю крышку на место и закрепите её саморезами.

**Рисунок 6.4 - Установка коробки соединительной на стену**

# **Рекомендации по подключению к локальной сети.**

- Для монтажа следует использовать кабель UTP/CAT5e.
- Максимальная длина сегмента, например, от блока вызова до сетевого коммутатора, не должна превышать 100 метров. При прокладке сегмента используйте целый отрезок кабеля.
- Минимальный радиус изгиба кабеля 8 диаметров кабеля.
- Кабель UTP должен располагаться на расстоянии не менее 12,5 см от силового кабеля и от источников электромагнитных помех, например, от люминесцентных ламп.
- Кабель UTP и электрические кабели должны пересекаться только под прямым углом.
- На всех участках линии используйте кабель одного и того же типа.

<span id="page-5-0"></span>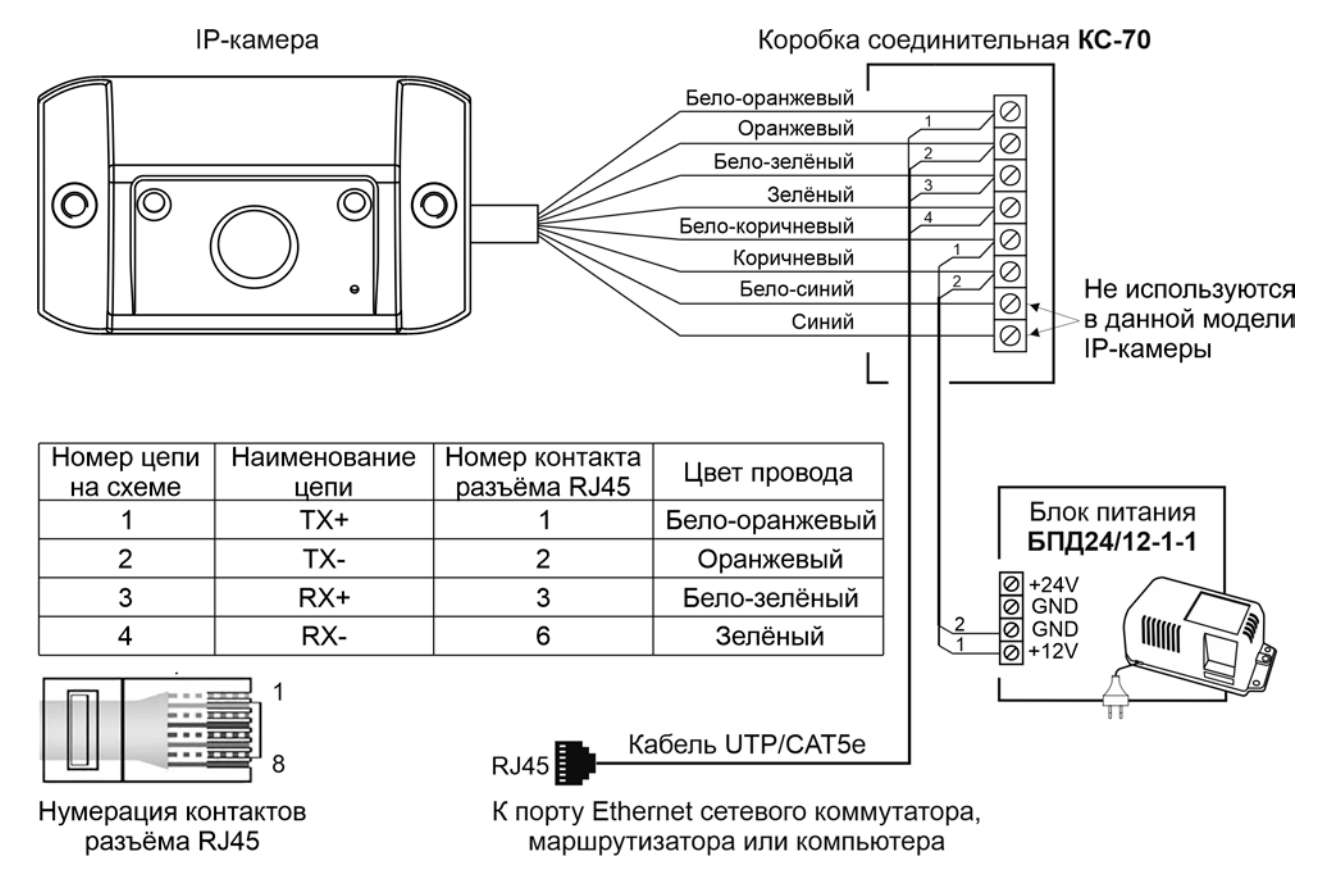

# **7. СХЕМА СОЕДИНЕНИЙ**

**Рисунок 7.1 – Схема соединений IP-камеры**

**Примечание.** Для питания IP-камеры рекомендуется использовать блок питания БПД24/12-1-1. Допускается использование стабилизированного источника питания с выходным напряжением (12 ± 0,6)В и током нагрузки не менее 0,5А. Следует учитывать, что IP-камеры имеет защиту от перенапряжения, которая срабатывает, если напряжение питания превышает 13,5В.

# 8. ПЕРВОЕ ПОДКЛЮЧЕНИЕ К IP-КАМЕРЕ

# <span id="page-6-0"></span>Внимание! Настройку доступа и параметров IP-камеры должен выполнять квалифицированный специалист.

При первом подключении выполняются настройки параметров IP-камеры, приведенные в разделе ОПИСАНИЕ ВЕБ-ИНТЕРФЕЙСА. Необходимо, как минимум, установить надёжный пароль пользователя и выполнить настройку сетевых параметров IP-камеры для доступа из сети Интернет.

Для выполнения настроек необходимо соединить компьютер и IP-камеру кабелем UTP/CAT5е напрямую, в соответствии со схемой, приведенными в разделе СХЕМА СОЕДИНЕНИЙ.

Требования к компьютеру: операционная система Windows 7, 8, 10 и установленный веб-браузер Internet Explorer версии 11.0 или Microsoft Edge.

Необходимо, чтобы компьютер и IP-камера находились в одной подсети.

#### Установки IP-камеры по умолчанию:

- IP-адрес: 192.168.1.168
- Маска подсети: 255.255.255.0
- Имя пользователя: admin
- Пароль: 123456

Для компьютера следует установить IP-адрес 192.168.1.xxx, маску подсети 255.255.255.0 Примечание. xxx - номер в диапазоне от 1 до 254, кроме 168 (адрес IP-камеры).

#### <span id="page-6-1"></span>8.1 Установка IP-адреса компьютера.

Примечание. Внешний вид окон и наименования настроек могут незначительно различаться в зависимости от версии операционной системы Windows. Описание установки IP-адреса для данной Инструкции выполнено на примере Windows 10.

- Откройте Панель управления компьютера.
- Выберите пункт Центр управления сетями и общим доступом.
- В окне Центр управления сетями и общим доступом нажмите Ethernet:

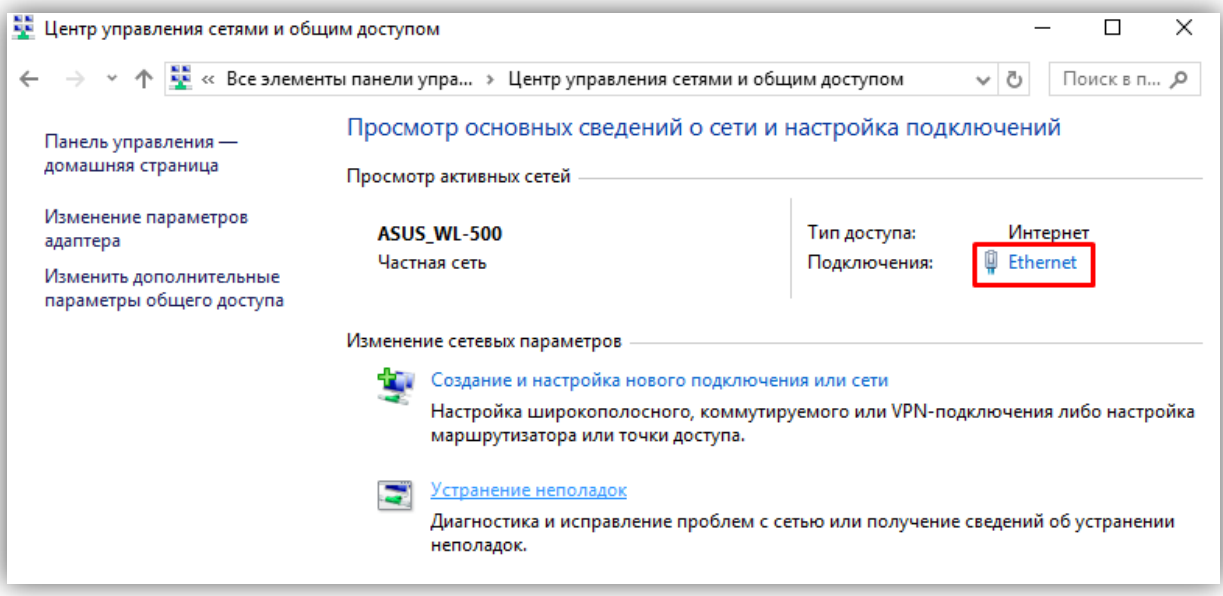

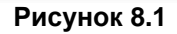

В окне Состояние - Ethernet нажмите Свойства:

# Поставщик систем безопасности [TELECAMERA.RU](https://www.telecamera.ru/?from=pdf)

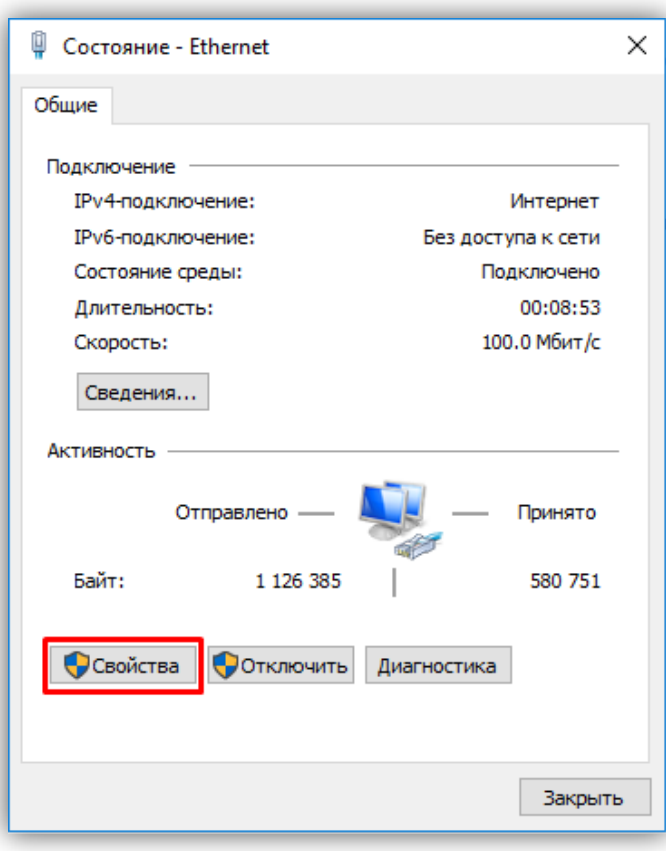

**Рисунок 8. 2**

− В окне **Ethernet: свойства** дважды нажмите **IP версии 4 (TCP/IPv4)**:

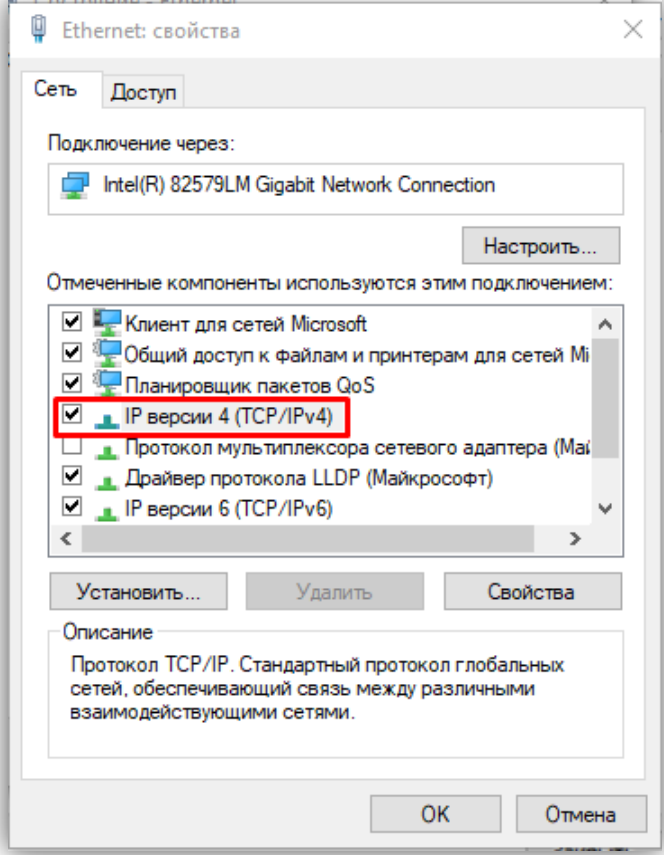

**Рисунок 8.3**

− В окне **Свойства: IP версии 4 (TCP/IPv4)** выберите пункт **Использовать следующий IP-адрес** и введите сетевые параметры, как показано на рисунке ниже (в данном примере установлен IP-адрес компьютера: 192.168.1.55):

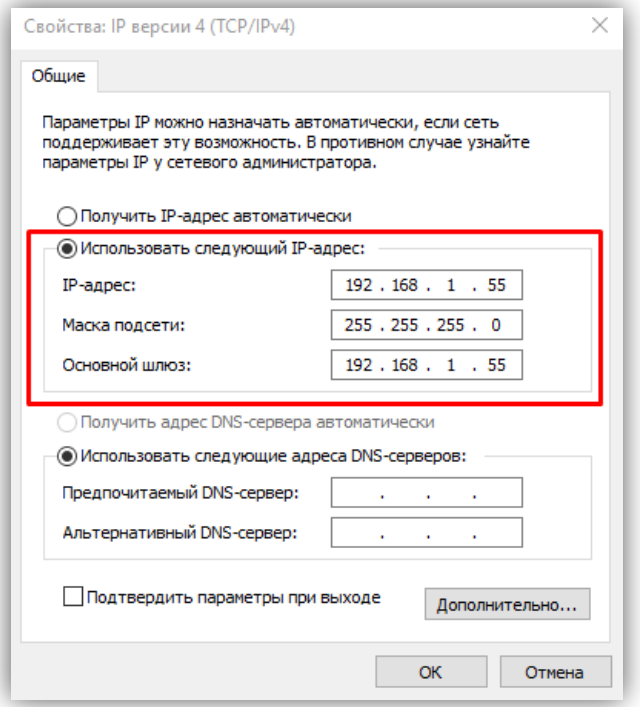

**Рисунок 8.4**

− Для сохранения изменений нажмите кнопку **ОК** в диалоговых окнах **Свойства: IP версии 4 (TCP/IPv4)**, **Ethernet: свойства** и закройте окно **Состояние – Ethernet**.

#### <span id="page-8-0"></span>**8.2 Настройка безопасности браузера**

Для просмотра изображения с IP-камеры с помощью браузеров **Internet Explorer** или **Microsoft Edge** используется плагин **HFocx**. Плагин устанавливается через браузер при первом подключении. Однако, попытка установки плагина может будет заблокирована без предварительной настройки безопасности браузера. Поэтому, необходимо выполнить настройки безопасности, как приведено ниже.

#### <span id="page-8-1"></span>**8.2.1 Настройка безопасности браузера Internet Explorer.**

Описание настройки безопасности для данной Инструкции выполнено на примере **Internet Explorer 11.0**. Данная настройка выполняется один раз.

- − Откройте на компьютере браузер Internet Explorer.
- − В окне браузера нажмите кнопку , из выпадающего списка выберите пункт **Свойства браузера**:

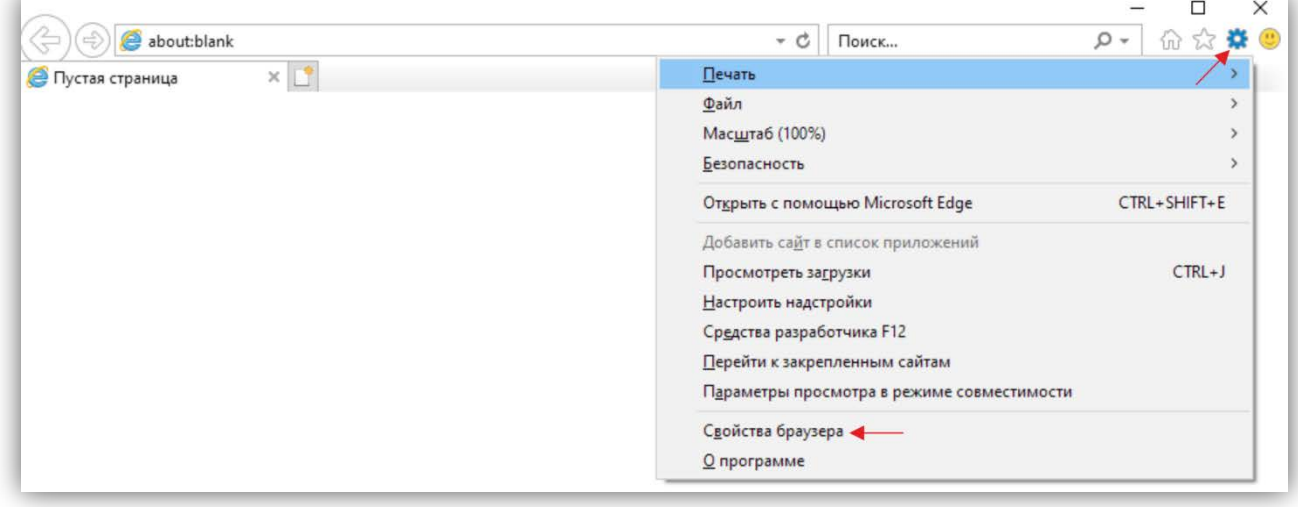

# **Рисунок 8.5**

− В окне **Свойства браузера** выберите вкладку **Безопасность** и нажмите кнопку **Другой…**

# Поставщик систем безопасности [TELECAMERA.RU](https://www.telecamera.ru/?from=pdf)

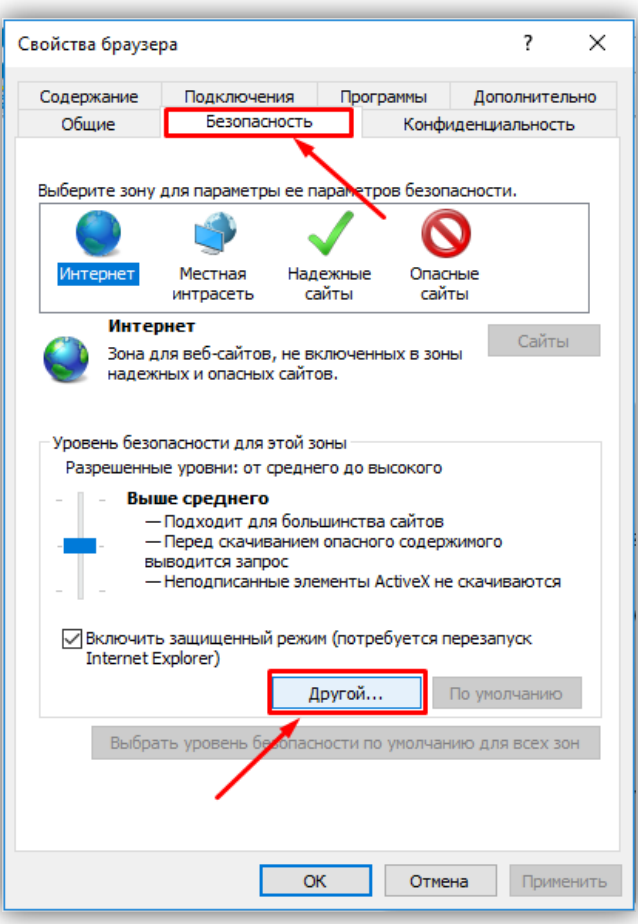

**Рисунок 8.6**

− В окне **Параметры безопасности – зона Интернета** найдите пункт **Разное**, далее - настройку **Включать путь к локальному каталогу при отправке файлов на сервер** и установите эту настройку в режим **Включить**.

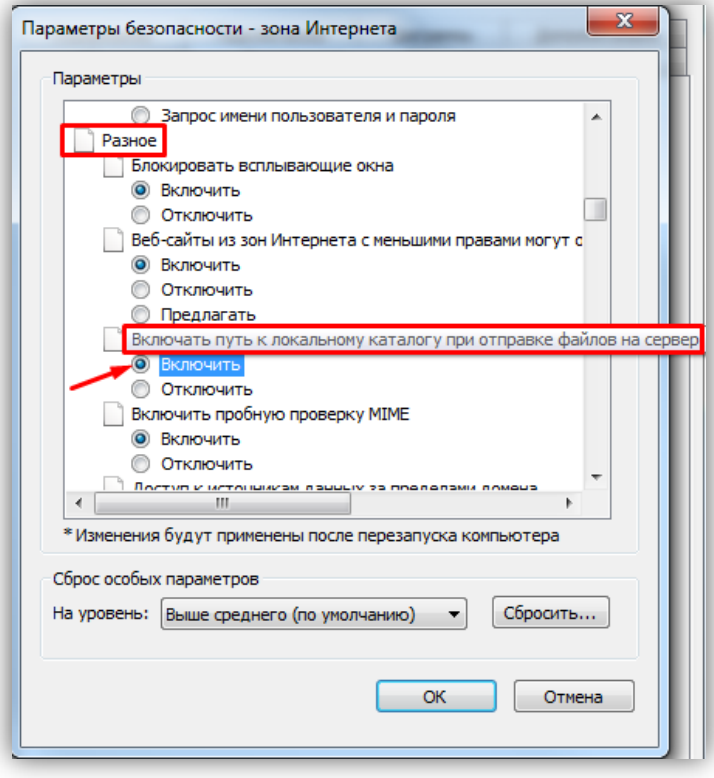

**Рисунок 8.7**

− Далее по списку найдите пункт **Элементы ActiveX и модули подключения**, затем настройку **Разрешить запуск элементов управления ActiveX, которые не использовались ранее, без предупреждения** установите в режим **Включить**. Также установите в режим **Предлагать** настройку **Скачивание неподписанных элементов ActiveX**.

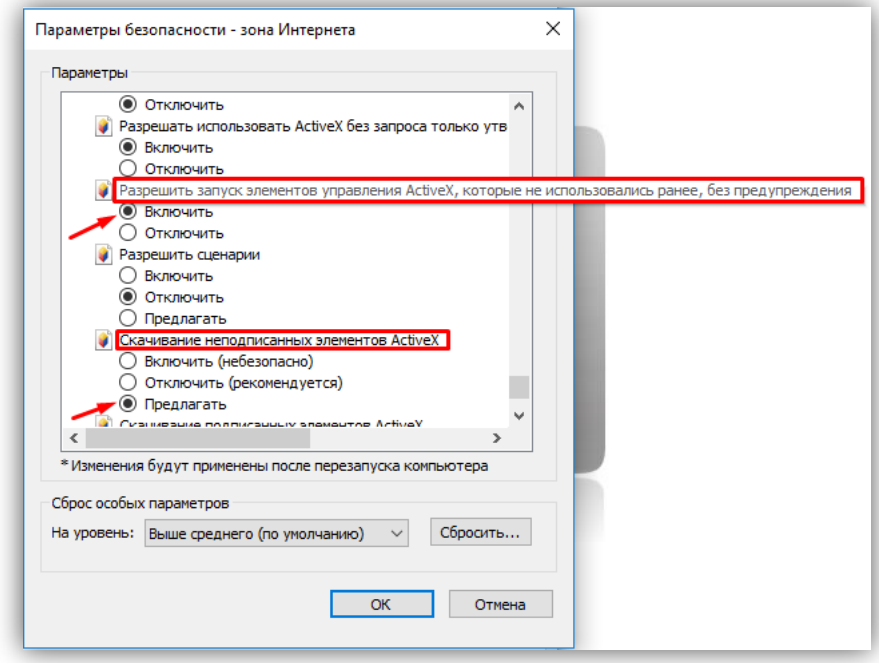

**Рисунок 8.8**

Для сохранения изменений закройте окна нажатием кнопки **ОК**. Настройка параметров безопасности завершена. Далее, выполните установку плагина **HFocx**.

#### <span id="page-10-0"></span>**8.2.2 Настройка безопасности браузера Microsoft Edge.**

Данная настройка выполняется один раз.

- − Откройте на компьютере браузер Microsoft Edge.
- − В окне браузера нажмите кнопку **…**, из выпадающего списка выберите пункт **Настройки**:

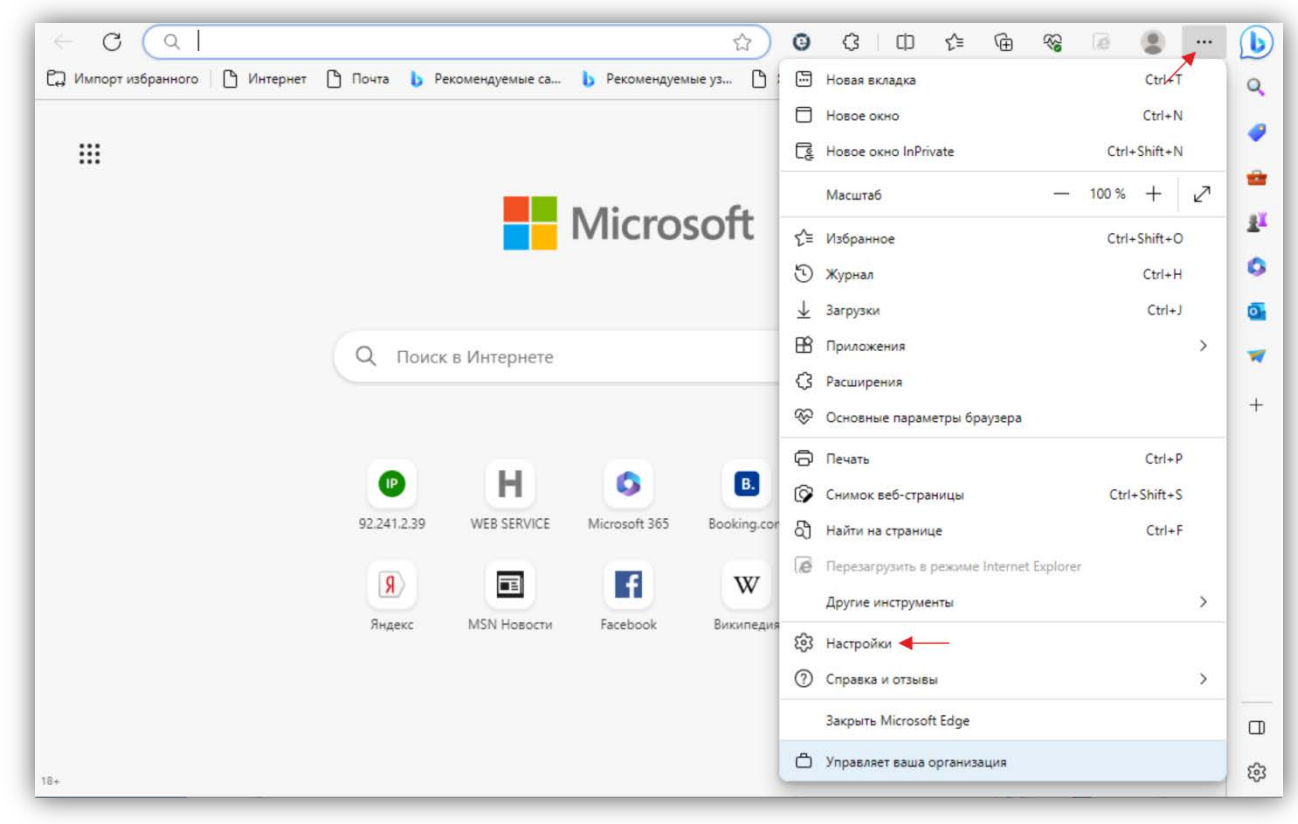

#### **Рисунок 8.9**

− Выберите **Браузер по умолчанию** и нажмите кнопку **Параметры браузера**:

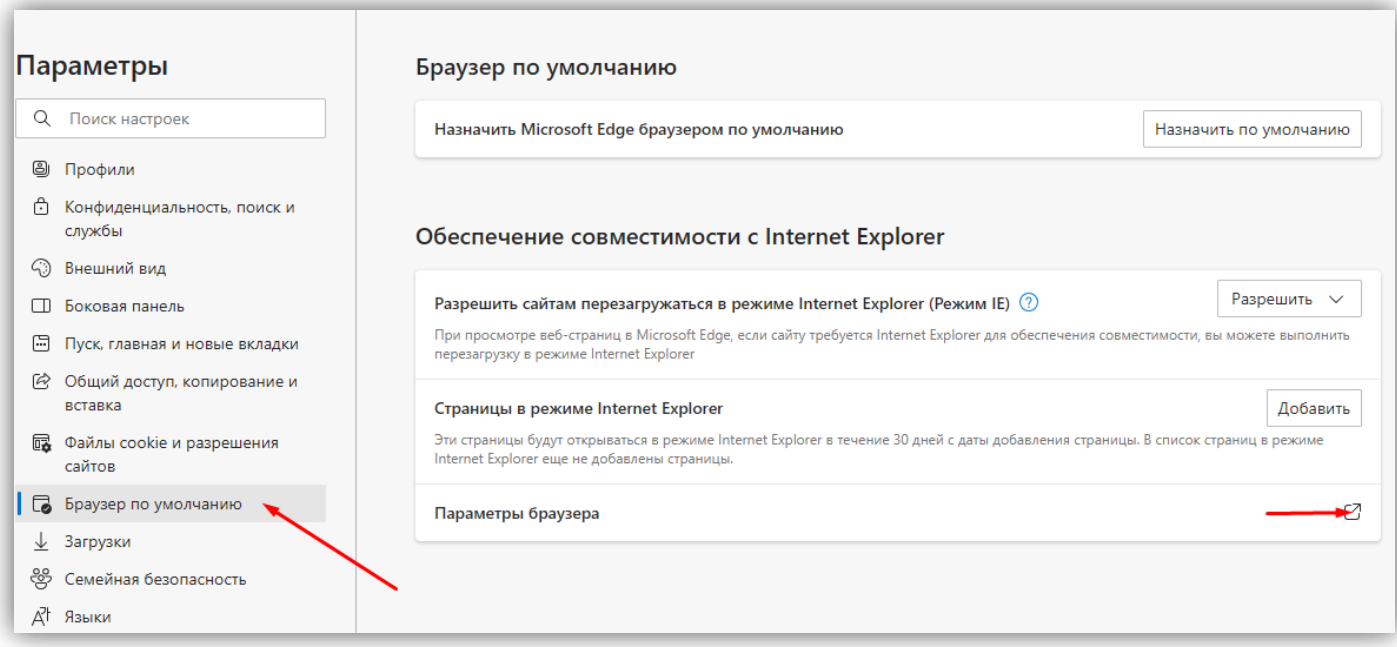

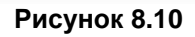

− В окне **Свойства браузера** выберите вкладку **Безопасность** и нажмите кнопку **Другой…**

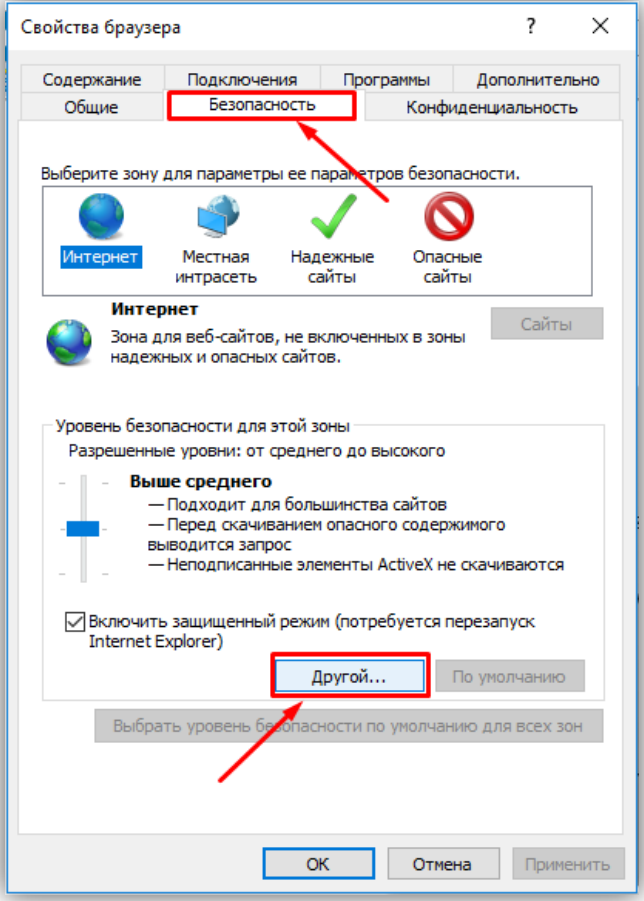

**Рисунок 8.11**

− Далее выполните действия, указанные в п. **8.2.1**.

# **9. ОПИСАНИЕ ВЕБ-ИНТЕРФЕЙСА**

- <span id="page-12-0"></span>− Откройте браузер.
- − В адресной строке браузера введите IP-адрес **192.168.1.168** (адрес по умолчанию, может быть изменён в настройках IP- камеры) и нажмите кнопку Enter клавиатуры компьютера.
- − Откроется окно:

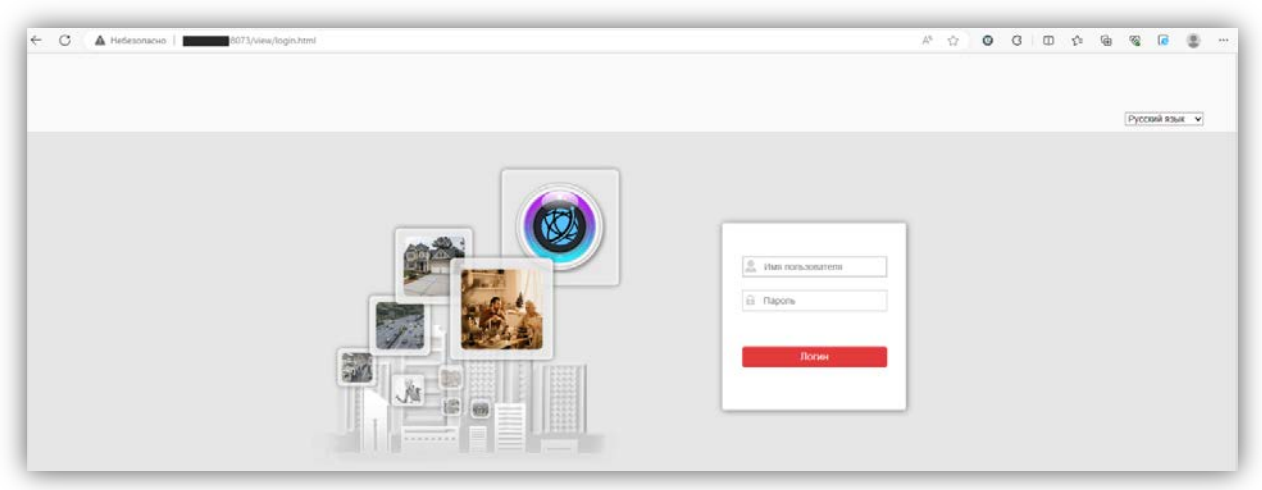

# **Рисунок 9.1**

− Перезагрузите страницу в режиме совместимости с Internet Explorer.

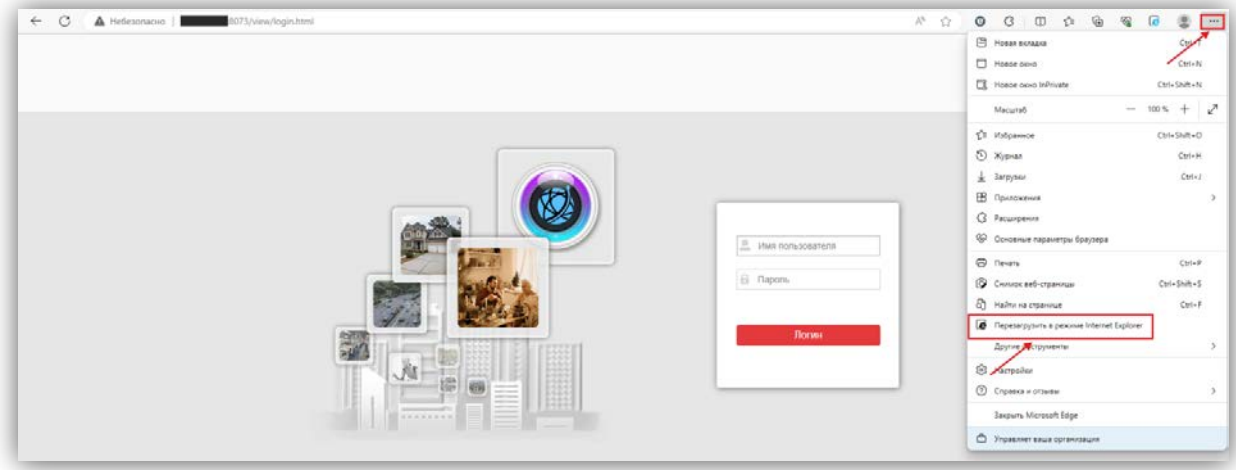

#### **Рисунок 9.2**

**Примечание.** При смене IP-адреса необходимо снова перезагрузить страницу в режиме совместимости с Internet Explorer.

- − Включите опцию **Открыть эту страницу в режиме Internet Explorer в следующий раз** и нажмите **Готово**.
- − Из выпадающего списка выберите **Русский** язык.
- − Введите имя пользователя **admin**, пароль **1234546** (имя пользователя и пароль по умолчанию, могут быть изменены в настройках IP- камеры) и нажмите кнопку **Логин** веб-интерфейса.

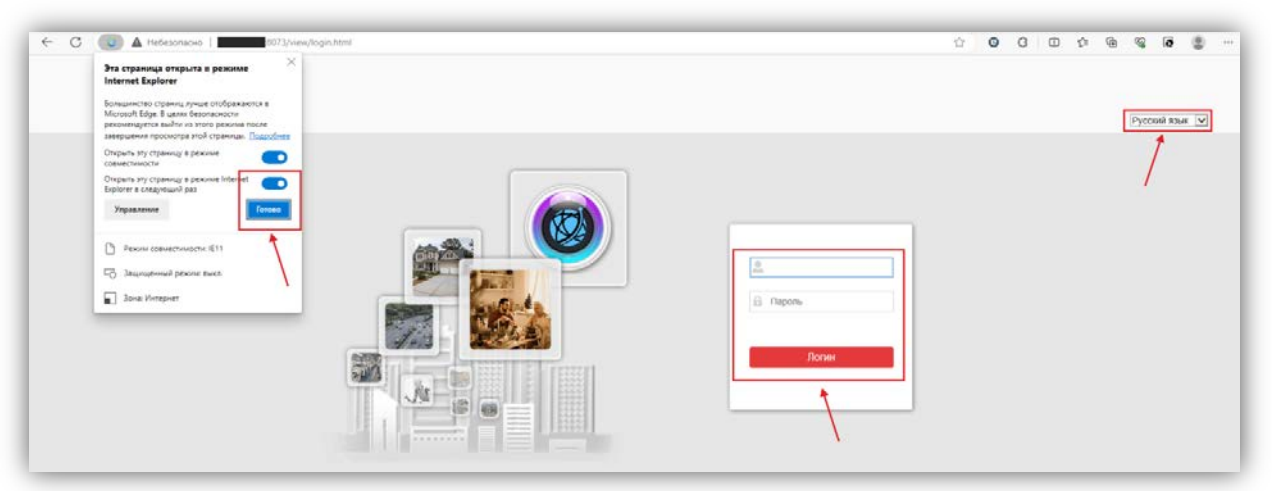

# **Рисунок 9.3**

− Открывается страница предварительного просмотра веб-интерфейса.

#### Поставщик систем безопасности [TELECAMERA.RU](https://www.telecamera.ru/?from=pdf)

**Примечание.** Возможно загрузить страницу в режиме совместимости с Internet Explorer другим способом. Для этого, зайдите в настройки браузера, выберите **Браузер по умолчанию**, в поле **Страницы в режиме Internet Explorer** нажмите кнопку **Добавить**, введите IP-адрес в открывшемся окне **Добавить страницу** и нажмите кнопку **Добавить**.

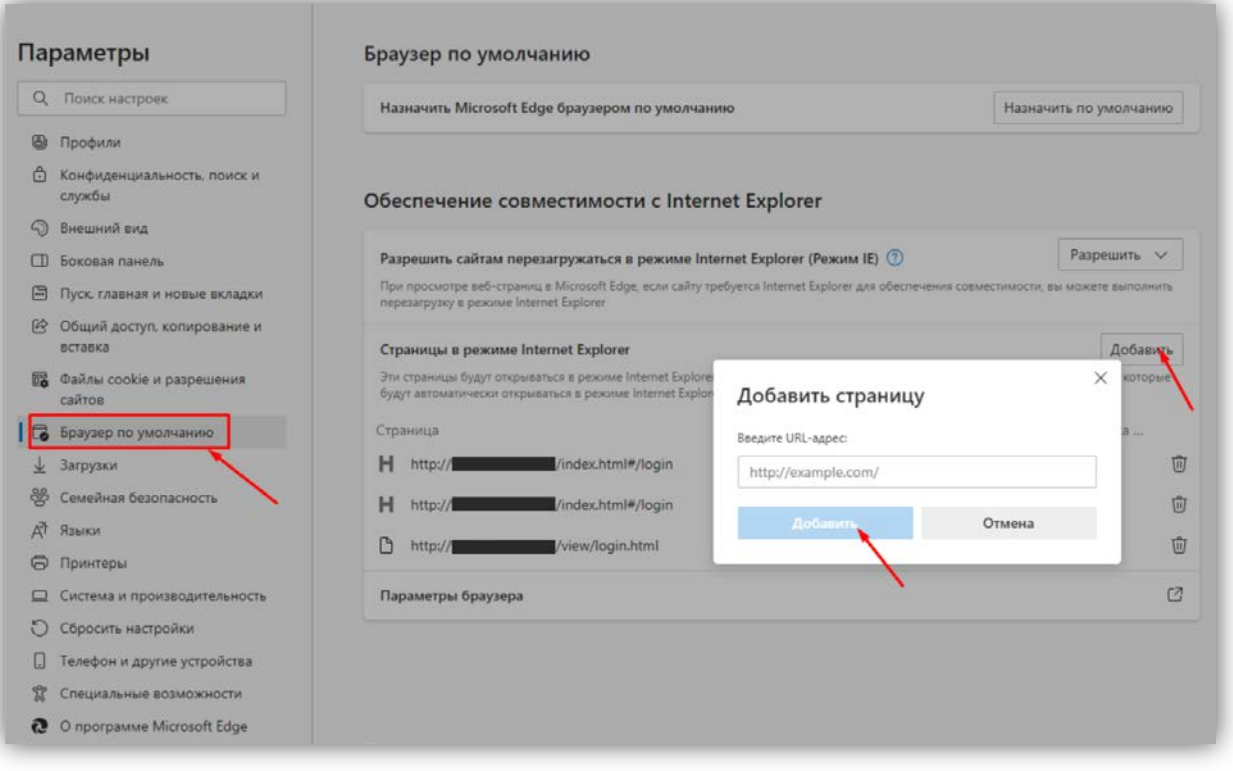

#### **Рисунок 9.4**

В дальнейшем, страница будет загружаться в режиме Internet Explorer.

# <span id="page-13-0"></span>**9.1 Предварительный просмотр.**

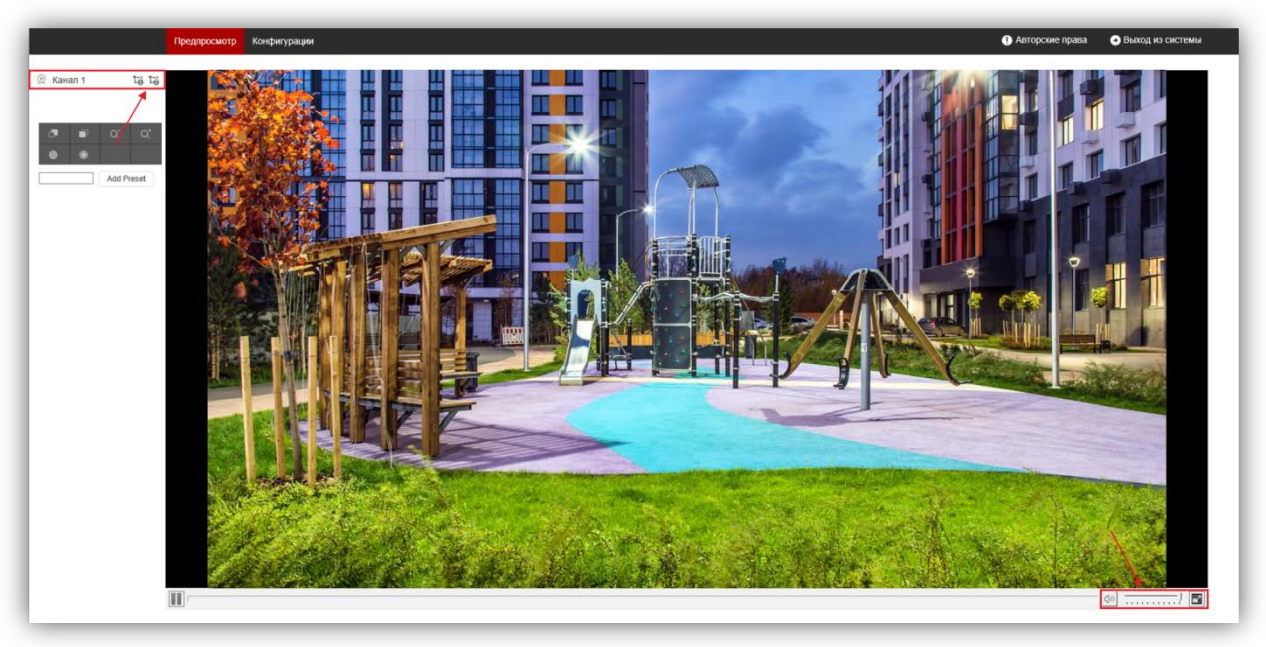

# **Рисунок 9.5**

Удалённому пользователю доступны следующие опции:

- − **Просмотр одного из выбранных видеопотоков** Основного или Дополнительного. Для переключения видеопотоков нажимайте кнопки **1** (Основной видеопоток) или **2** (Дополнительный видеопоток).
- − **Включение / выключение прослушивания обстановки перед IP-камерой, а также регулировка громкости звука**. Для включения / выключения прослушивания нажимайте значок <sup>(3)</sup> в выпадающей панели, расположенной в нижней части экрана. Для регулировки громкости перемещайте движок регулятора  $\overline{\cdots}$ .
- − **Полноэкранный просмотр**. Для включения / выключения полноэкранного просмотра нажимайте значок .

# <span id="page-14-0"></span>**9.2 ОСНОВНЫЕ НАСТРОЙКИ IP-КАМЕРЫ**

Для настройки параметров IP-камеры в окне предварительного просмотра нажмите кнопку **Конфигурация**. Открывается окно, в левой части которого расположены пункты МЕНЮ, а в правой – настройки.

#### <span id="page-14-1"></span>**9.2.1 Система.**

Нажмите на пункт **Система**. Открываются подпункты **Информация об устройстве**, **Настройка времени**, **Настройки пользователя**, **Настройка хранилища**, **Обслуживание системы**.

# <span id="page-14-2"></span>**9.2.1.1 Информация об устройстве.**

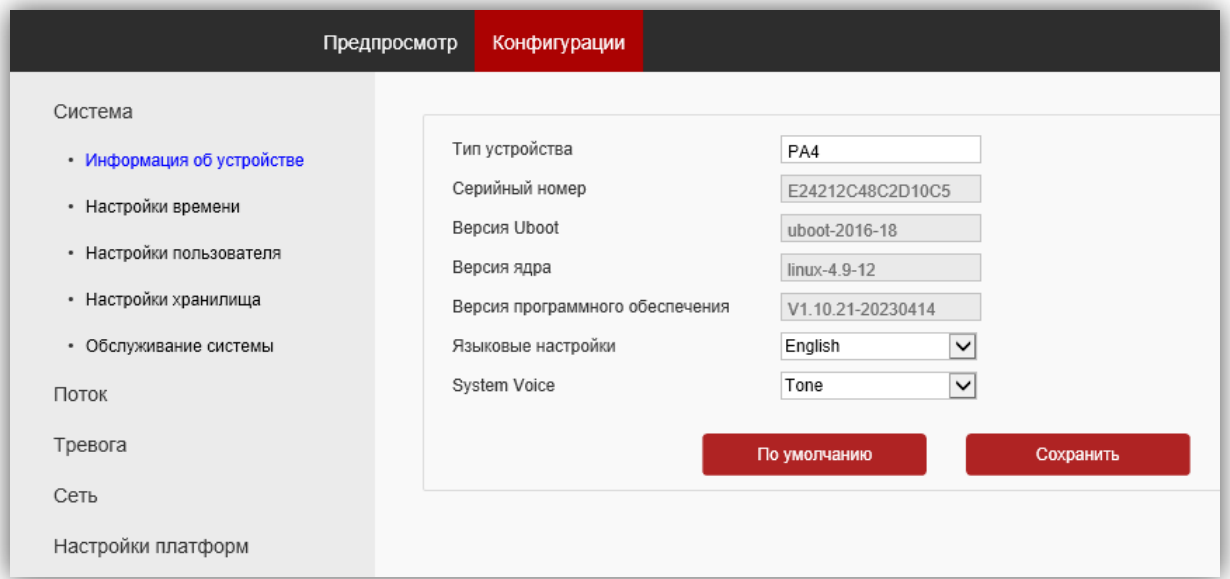

**Рисунок 9.6**

# <span id="page-14-3"></span>**9.2.1.2 Настройки времени.**

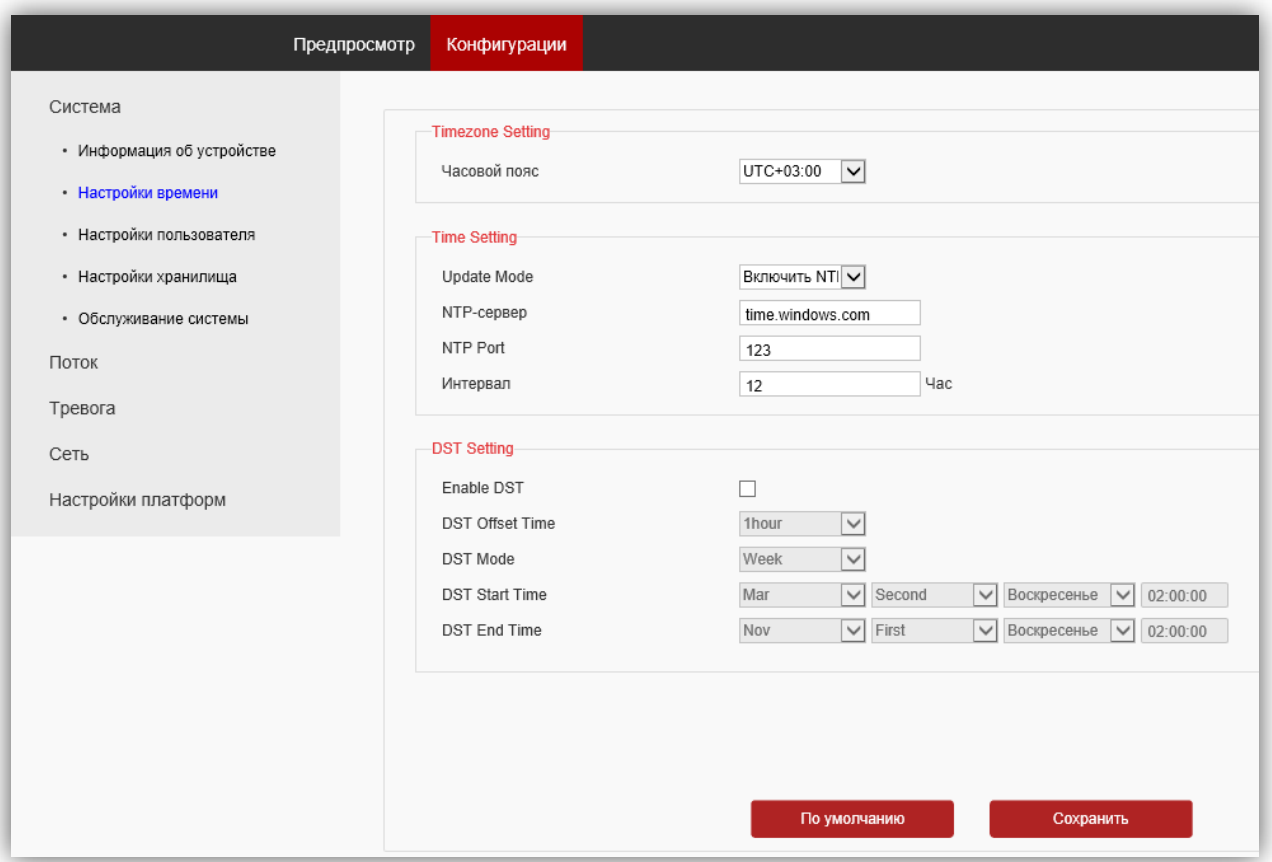

#### **Рисунок 9.7**

Установите часовой пояс и настройте сервер синхронизации. Для сохранения изменений нажмите кнопку **Сохранить**.

#### <span id="page-15-0"></span>**9.2.1.3 Настройки пользователя.**

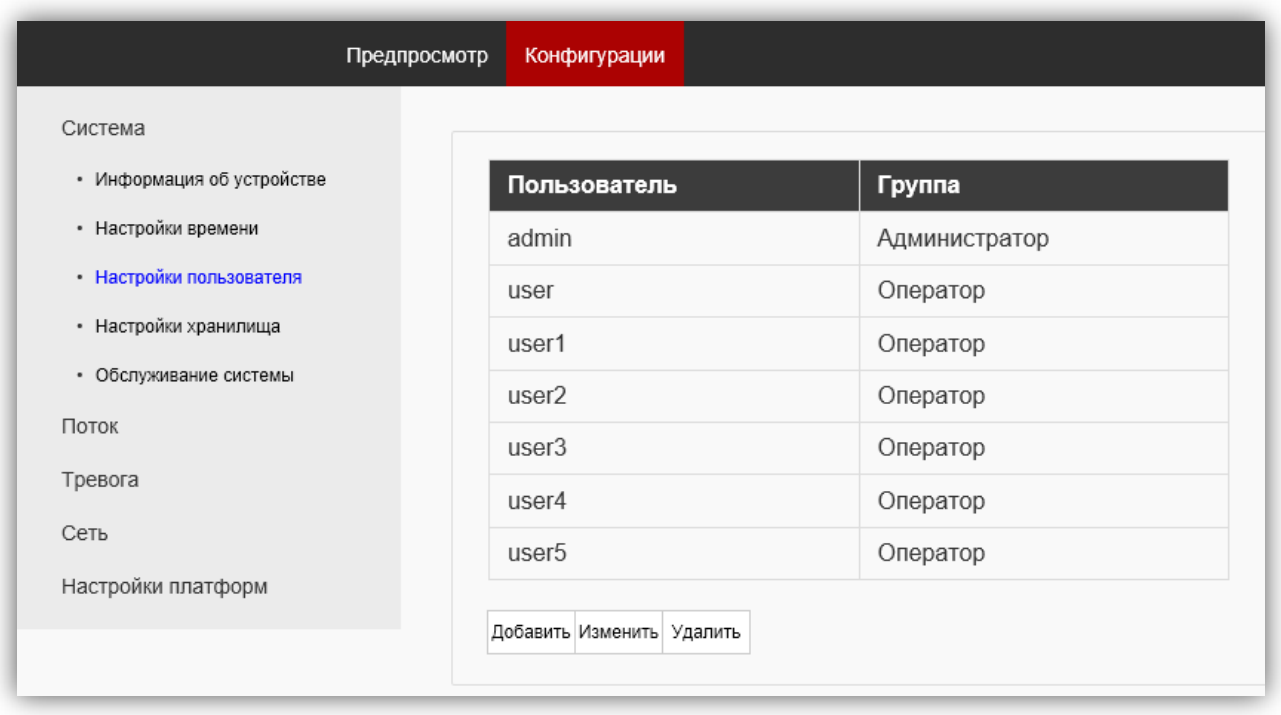

#### **Рисунок 9.8**

В таблице индицируется один пользователь – admin. Возможно добавить пользователей. Для этого, нажмите кнопку **Добавить**, и введите имя пользователя и пароль. При необходимости пароля пользователя, нажмите соответствующую строку таблицы и введите новый пароль. Для удаления учётной записи пользователя нажмите соответствующую строку таблицы, нажмите кнопку **Удалить** и подтвердите удаление.

# <span id="page-15-1"></span>**9.2.1.4 Настройки хранилища.**

В этом подпункте настраиваются режимы сохранения информации на встроенной SD-карте. Данная модель IP-камеры не имеет встроенной SD-карты.

# <span id="page-15-2"></span>**9.2.1.5 Обслуживание системы.**

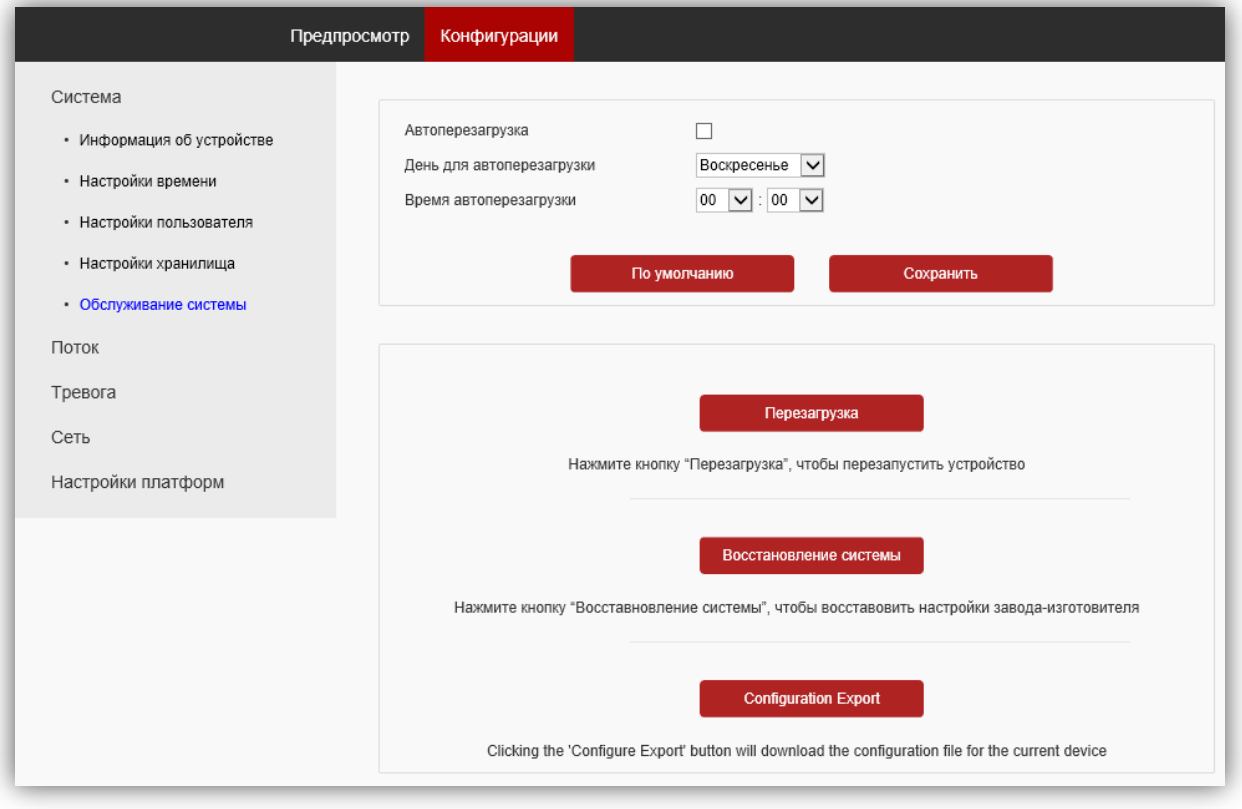

**Рисунок 9.9**

В данном подпункте доступны следующие опции:

- − перезагрузка IP-камеры вручную, автоматически каждый день или каждую неделю. Соответственно, при выборе перезагрузки **каждый день** установите время, а при выборе перезагрузки **каждую неделю** установите день и время перезагрузки;
- − восстановление системы до настроек завода-изготовителя;
- − экспорт настроек конфигурации IP-камеры.

# <span id="page-16-0"></span>**9.2.2 Поток.**

Нажмите на пункт **Поток**. Открываются подпункты **Настройки видео**, **Настройка аудио**, **Настройки OSD**, **Настройка изображения**, **Область повышенного внимания**.

#### <span id="page-16-1"></span>**9.2.2.1 Настройки видео.**

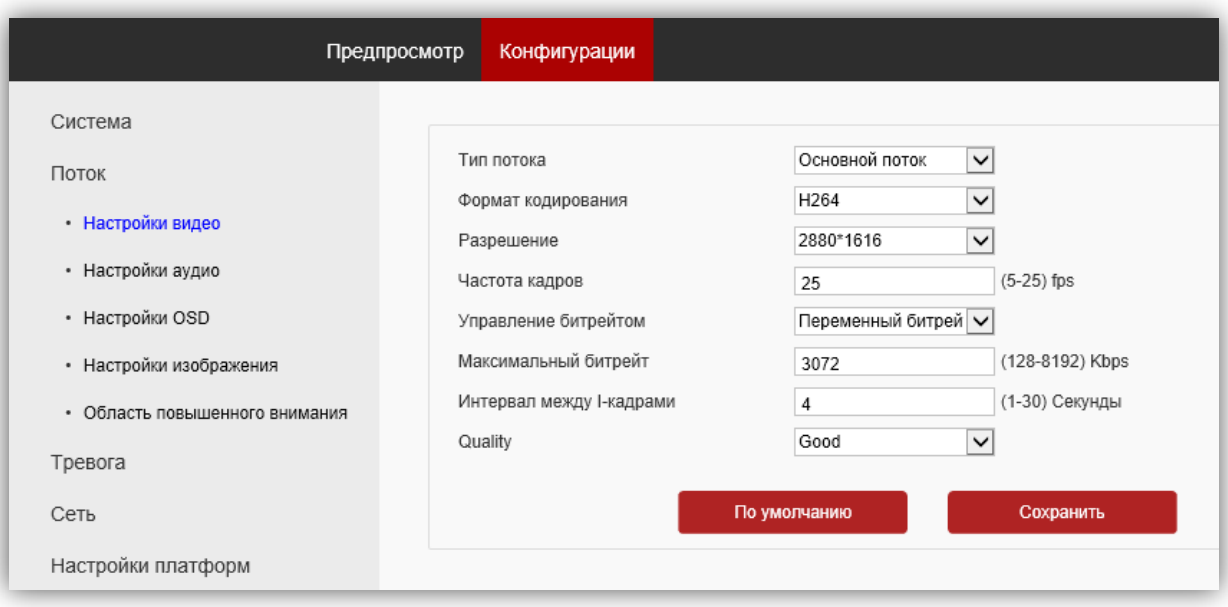

**Рисунок 9.10**

**Тип потока**: для выбора доступны Основной и Дополнительный.

**Формат кодирования**: доступные типы кодирования H.264 и H.265.

**Разрешение**: выбор разрешения видеопотока.

- − Для основного потока доступны значения: 2880х1616, 2560х1440, 2304х1296, 1920x1080, 1280x720.
- − Для второго и третьего потока доступны значения: 704x576, 800х448, 640x480, 640х360, 352х288.
- При выборе разрешения следует учитывать, что чем выше разрешение, тем выше битрейт.

**Частота кадров**: данная настройка позволяет установить частоту кадров видеопотока. Чем больше частота кадров, тем выше битрейт.

**Управление битрейтом**: доступны опции – Фиксированный и Переменный битрейт. В данной установке выбирается режим переменной или постоянной скорости передачи данных. При выборе переменной скорости битрейт изменяется в зависимости от сцены наблюдения, при этом приоритетным является качество изображения. При выборе постоянной скорости качество изображения не является приоритетным, а битрейт остается постоянным в пределах заданного значения.

**Максимальный битрейт**: данная настройка позволяет установить скорость передачи данных, допустимый диапазон от 128 до 8192 Кб/с.

**Интервал между I-кадрами**: данная настройка позволяет установить интервал следования опорного кадра. Уменьшение значения интервала следования опорного кадра улучшает качество изображения, однако увеличивает битрейт.

**Quality**: выбор качества изображения. Доступны опции: **Best** (наилучшее качество), **Better** (лучшее), **Good** (хорошее), **General** (обычное), **Worse** (плохое), **Worst** (наихудшее).

Для сохранения изменений нажмите кнопку **Сохранить**.

#### <span id="page-17-0"></span>**9.2.2.2 Настройка аудио.**

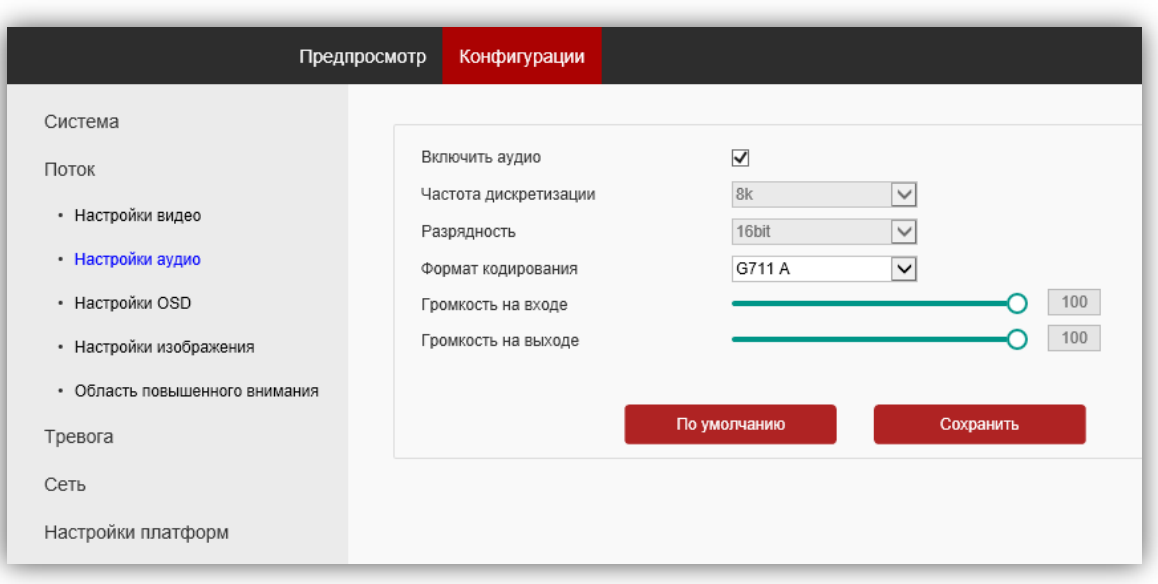

#### **Рисунок 9.11**

**Включить аудио**: включение \ выключение поддержки звука. Снимите галочку для выключения прослушивания обстановки перед IP-камерой.

**Формат кодирования**: выбор типа кодирования и сжатия. Для выбора доступны: G.711A,G.711U. Рекомендуется использовать G.711A.

**Громкость на входе**: регулировка уровня сигнала микрофона IP-камеры.

**Громкость на выходе**: настройка не используется для данной модели IP-камеры.

Для сохранения изменений нажмите кнопку **Сохранить**.

#### <span id="page-17-1"></span>**9.2.2.3 OSD.**

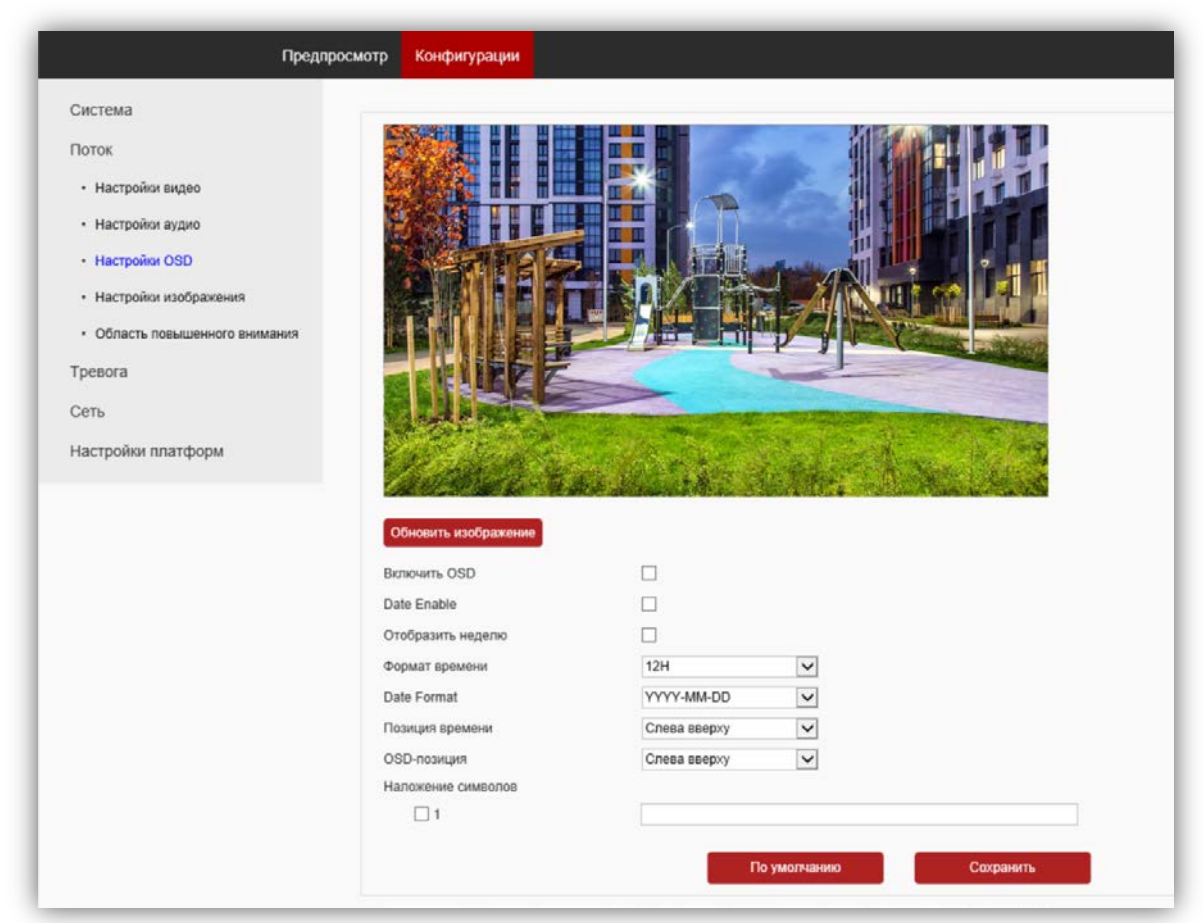

#### **Рисунок 9.12**

Настройте служебную информацию, которая будет отображаться при трансляции видеопотока. Для сохранения изменений нажмите кнопку **Сохранить**.

## <span id="page-18-0"></span>**9.2.2.4 Настройка изображения.**

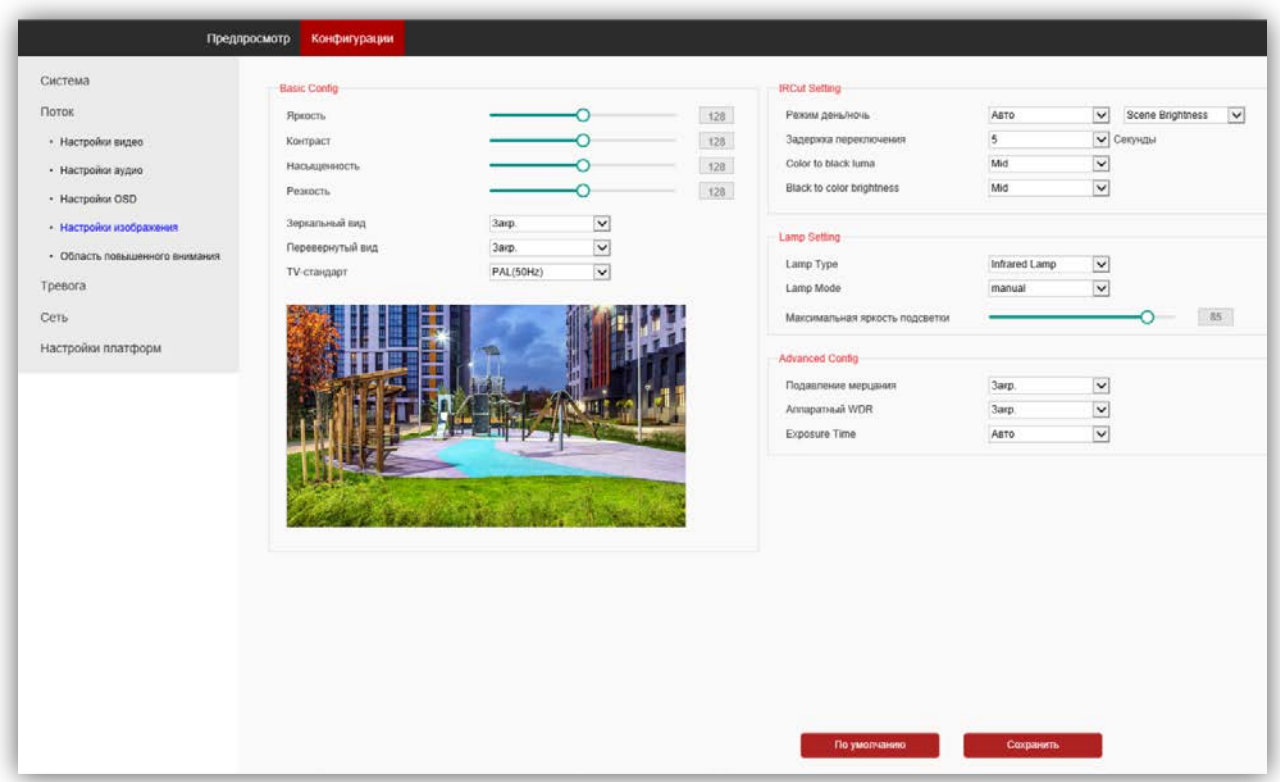

#### **Рисунок 9.13**

#### **Basic Config (Базовые параметры)**.

**Яркость**, **Контрастность**, **Насыщенность**, **Резкость**: **и**зменение перечисленных параметров производится перемещением соответствующих движков.

**Зеркальный вид**: из выпадающего списка выберите опцию **Откр.** при необходимости зеркального отображения изображения по горизонтали.

**Перевернутый вид**: из выпадающего списка выберите опцию **Откр.** при необходимости перевёрнутого отображения изображения по вертикали.

**TV-стандарт**: должен быть установлен PAL.

#### **IRCut setting (Настройки ИК-фильтра)**.

**Режим день/ночь**: должна быть установлена опция **Scene Brightness** (**Видеообнаружение)**. При выборе данной опции сенсор IP-камеры детектирует уровень освещённости, и IP-камера автоматически переключается в режим чёрно-белого изображения в тёмное время суток (режим День / Ночь).

**Задержка переключения**: установка задержки переключения ИК-фильтра после достижения установленного уровня освещённости.

**Color to black luma (Уровень переключения от цветного к ч/б изображению)**: установите уровень освещённости, при котором IP-камера будет переключаться в режим чёрно-белого изображения.

**Black to color brightness (Уровень переключения от ч/б к цветному изображению)**: установите уровень освещённости, при котором IP-камера будет переключаться в режим цветного изображения.

**Lamp Setting**: настройки не используются для данной модели IP-камеры.

#### **Advanced Config (Улучшенные настройки)**.

**Подавление мерцания**: устранение мерцания от ламп дневного света и т.д. Доступны опции: **Закрыть**, **Weak Strength** (слабое подавление), **Strong Strength** (сильное подавление).

**Аппаратный WDR**: Wide Dynamic Range – широкий динамический диапазон. Эта технология позволяет получать высокое качество изображения при любом перепаде уровней освещенности. Для включения выберите опцию **Откр.** из выпадающего списка.

**Exposure Time**: данная настройка определяет режим работы электронного затвора IP-камеры. Заводская установка – **Авто**. В режиме **Авто** IP-камера автоматически устанавливает выдержку в зависимости от освещённости объекта, регулируя световой поток на матрицу. Не рекомендуется изменять эту установку.

Для сохранения изменений нажмите кнопку **Сохранить**.

#### <span id="page-19-0"></span>**9.2.2.5 Область повышенного внимания.**

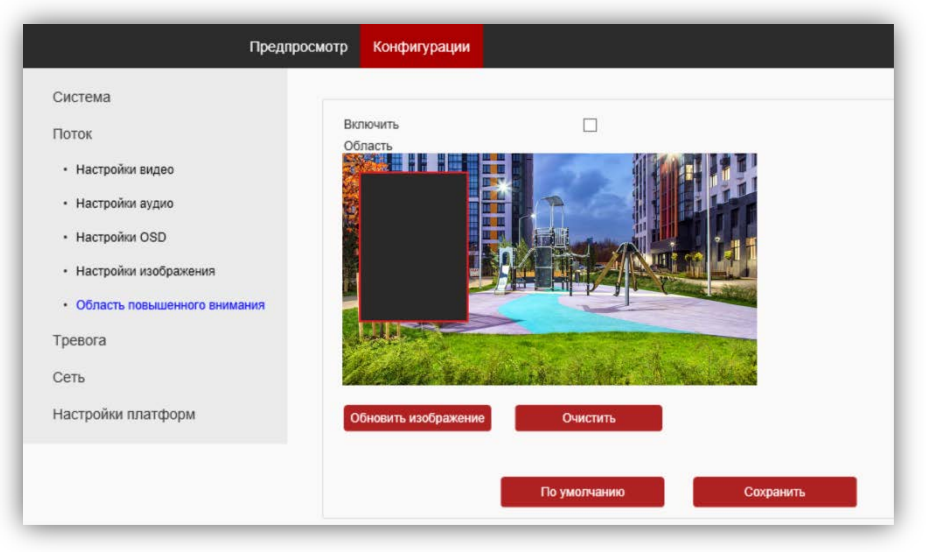

**Рисунок 9.14**

**Включить**: установите галочку для включения маски приватности на изображении. Выделите область изображения, которая будет скрыта на видеопотоках и снимках. Для удаления маски приватности нажмите кнопку **Очистить**. Для сохранения изменений нажмите кнопку **Сохранить**.

#### <span id="page-19-1"></span>**9.2.3 Тревога.**

Нажмите на пункт **Тревога**. Открываются подпункты **Обнаружение движения**, **Обнаружение человека**, **Тревожный вход**.

#### Предпросмотр Конфигурации Система Включить тревогу  $\Box$ Поток Очередь Тревога √ Каждый день 00:00:00 - 23:59:59  $00.00000 - 00.00000 - 00.00000 - 00.00000$ □ Воскресенье  $00.00.00$  -  $00.00.00$  $00.00.00 - 00.00.00$   $00.00.00 - 00.00.00$ • Обнаружение движения  $00.00000 - 00.00000 - 00.00000 - 00.00000$ Понедельник  $00:00:00$  -  $00:00:00$ • Обнаружения человека **⊟Вторник**  $00.00.00 \div 00.00.00$   $00.00.00 \div 00.00.00$  $000000 - 000000$ • Тревожный вход □ Среда  $00'00'00 - 00'00'00$  $00'00'00 - 00'00'00$  $000000 - 000000$ Сеть  $00.00000 - 00.00000$  $00:00:00$  - 00:00:00 Hersepr  $00:00:00$  -  $00:00:00$ Настройки платформ  $00:00:00$  - 00:00:00 □ Пятница  $00:00:00$  -  $00:00:00$  $00:00:00$  -  $00:00:00$ □ Суббота  $00.00.00 - 00.00.00$  $00.00.00$  -  $00.00.00$  -  $00.00.00$  -  $00.00.00$ Очис нить изображение Длительность тревожного оповещения 30 Секунды Sensitivity(1-100) 20  $\overline{u}$ È Отправить клиенту Вывод звука  $\Box$ Отправить письмо по эл. почте Светоотдача  $\Box$ Send To FTP  $\Box$ Включить тревожный выход  $\Box$ По умолчанию Сохранить

# <span id="page-19-2"></span>**9.2.3.1 Обнаружение движения.**

**Рисунок 9.15**

www.vizit-group.com Инструкция по эксплуатации IP-камеры VIZIT-C60BE (редакция 2023-08) 19/25 Поставщик систем безопасности [TELECAMERA.RU](https://www.telecamera.ru/?from=pdf)

- − Для включения детектора движения установите галочку **Включить тревогу**.
- − Установите расписание реакции детектора движения.
- − Выделите область обнаружения движения. Для этого, нажмите левой кнопкой мыши на изображении, выделите область необходимого размера.
- − Установите необходимую чувствительность в поле **Sensitivity**. Чем больше цифра в этом поле, тем на более мелкие объекты будет реагировать детектор движения.

Для сохранения изменений нажмите кнопку **Сохранить**.

#### <span id="page-20-0"></span>**9.2.3.2 Обнаружение человека.**

Подпункт **Обнаружение человека** отличается от **Обнаружения движения** алгоритмом фиксации движущихся объектов.

|                        | Предпросмотр<br>Конфигурации       |                                |                                |                                                     |        |  |
|------------------------|------------------------------------|--------------------------------|--------------------------------|-----------------------------------------------------|--------|--|
| Система<br>Поток       | Включить тревогу                   | $\Box$                         |                                |                                                     |        |  |
|                        | Очередь                            |                                |                                |                                                     |        |  |
| Тревога                | √ Каждый день                      | 00:00:00 - 23:59:59            | 00:00:00 - 00:00:00            | 00:00:00 - 00:00:00                                 |        |  |
| • Обнаружение движения | □ Воскресенье                      | $00:00:00$ -<br>00:00:00       | 00:00:00<br>00:00:00<br>$\sim$ | $00:00:00$ - $00:00:00$                             |        |  |
| • Обнаружения человека | Понедельник                        | $00:00:00$ - $00:00:00$        | 00:00:00<br>00:00:00<br>$\sim$ | $00:00:00$ - $00:00:00$                             |        |  |
| • Тревожный вход       | □ Вторник                          | 00:00:00<br>00:00:00<br>$\sim$ | 00:00:00<br>00:00:00<br>$\sim$ | 00:00:00<br>00:00:00<br>$\sim$                      |        |  |
|                        | □ Среда                            | 00:00:00<br>$00:00:00$ -       | 00:00:00<br>00:00:00<br>$\sim$ | $-00:00:00$<br>00:00:00                             |        |  |
| Сеть                   | $\Box$ Четверг                     | $00:00:00 -$<br>00:00:00       | 00:00:00<br>$-00:00:00$        | 00:00:00 - 00:00:00                                 |        |  |
| Настройки платформ     | Пятница                            | $00:00:00$ -<br>00:00:00       | 00:00:00 - 00:00:00            | 00:00:00 - 00:00:00                                 |        |  |
|                        | $\Box$ Суббота                     | $00:00:00$ - $00:00:00$        | 00:00:00 - 00:00:00            | 00:00:00 - 00:00:00                                 |        |  |
|                        | Обновить изображение               | Очистить                       |                                |                                                     |        |  |
|                        | Длительность тревожного оповещения | 20<br>Секунды                  |                                |                                                     |        |  |
|                        | Sensitivity(1-100)                 | 20                             |                                |                                                     |        |  |
|                        | Показать человека                  | $\overline{\checkmark}$        |                                |                                                     |        |  |
|                        | Отправить клиенту                  | $\blacktriangledown$           | Вывод звука                    |                                                     | $\Box$ |  |
|                        | Отправить письмо по эл. почте      | □                              |                                | Светоотдача                                         |        |  |
|                        | Send To FTP                        | $\Box$                         |                                | $\overline{\checkmark}$<br>Включить тревожный выход |        |  |
|                        |                                    | По умолчанию                   | Сохранить                      |                                                     |        |  |

**Рисунок 9.16**

- − Для включения детектора движения установите галочку **Включить тревогу**.
- − Установите расписание реакции детектора движения.
- − Выделите область обнаружения движения. Для этого, нажмите левой кнопкой мыши на изображении, выделите область необходимого размера.
- − Установите необходимую чувствительность в поле **Sensitivity**. Чем больше цифра в этом поле, тем на более мелкие объекты будет реагировать детектор движения.

Для сохранения изменений нажмите кнопку **Сохранить**.

# <span id="page-20-1"></span>**9.2.3.3 Тревожный вход.**

Настройки в подпункте **Тревожный вход** не используются в данной модели IP-камеры.

# <span id="page-21-0"></span>**9.2.4 Сеть.**

Нажмите на пункт **Сеть**. Открываются подпункты **Сетевые настройки**, **Настройки RTSP**, **Настройки ONVIF**, **Настройки HTTP**, **Настройки электронной почты**, **Настройки FTP**.

# <span id="page-21-1"></span>**9.2.4.1 Сетевые настройки.**

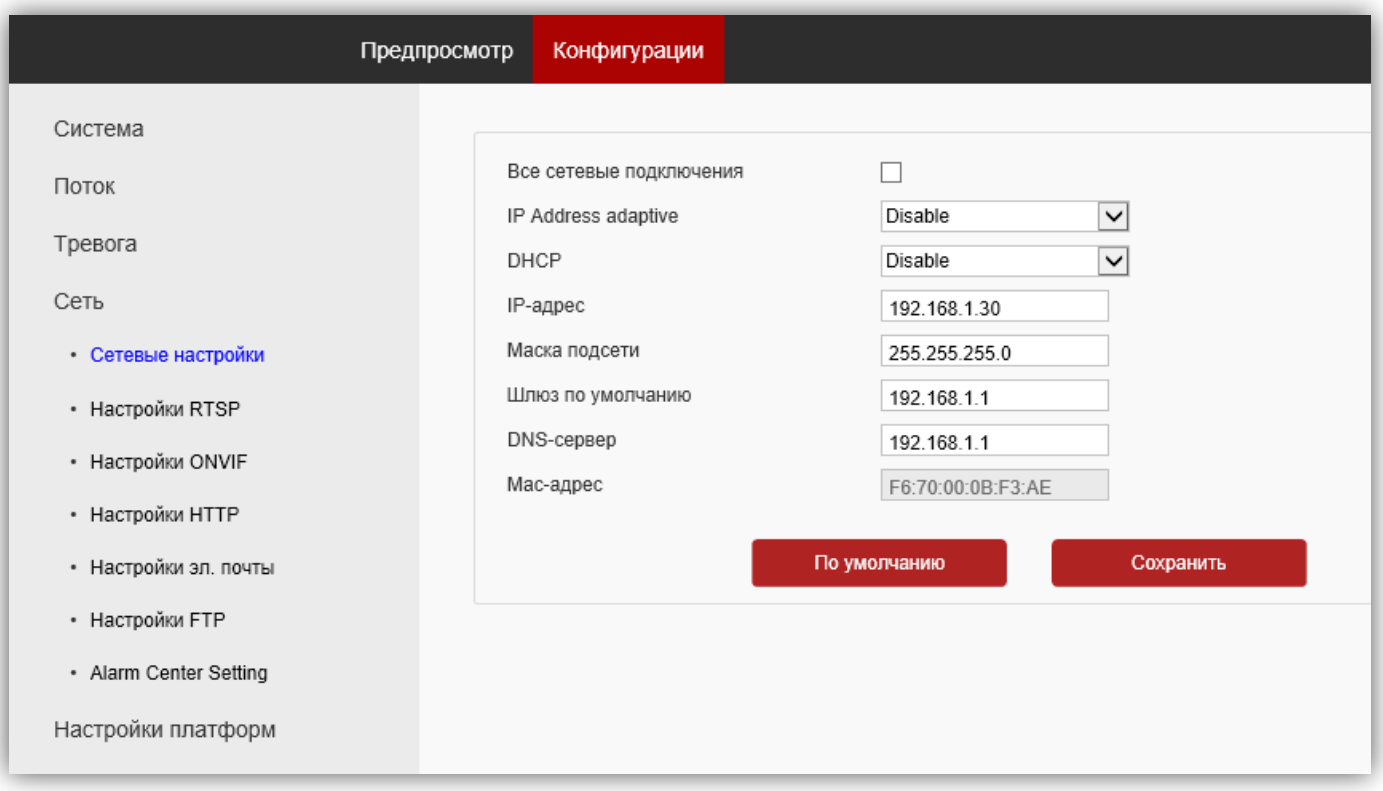

**Рисунок 9.17**

**IP Adress adaptive**: состояние настройки имеет значение если включена функция DHCP. Определяет состояние динамического IP-адреса. Опции выбираются из выпадающего списка: **Disable** (**Запрещён**), **Enable 1 hour** (**Разрешён в течение 1 часа**), **Enable 2 hour** (**Разрешён в течение 2 часов**), **Enable 6 hour** (**Разрешён в течение 6 часов**), **Enable 12 hour** (**Разрешён в течение 12 часов**), **Enable 24 hour** (**Разрешён в течение 24 часов**), **Enable Always** (**Разрешён всегда**).

**DHCP**: установка определяет состояние функции DHCP, которая обеспечивает получение автоматических настроек сети от DHCP-сервера. Опции выбираются из выпадающего списка: **Disable** (**Запрещён**), **Enable 1 hour** (**Разрешён в течение 1 часа**), **Enable 2 hour** (**Разрешён в течение 2 часов**), **Enable 6 hour** (**Разрешён в течение 6 часов**), **Enable 12 hour** (**Разрешён в течение 12 часов**), **Enable 24 hour** (**Разрешён в течение 24 часов**), **Enable Always** (**Разрешён всегда**).

**IP Адрес**: установка IP-адреса. Доступна при выключенном **DHCP**.

**Маска подсети**: установка маски подсети. Доступна при выключенном **DHCP**. По умолчанию используется значение 255.255.255.0 (данный параметр изменять не рекомендуется).

**Шлюз по умолчанию**: установка IP-адреса основного шлюза. Доступна при выключенном **DHCP**.

**DNS-сервер**: установка IP-адреса предпочитаемого DNS-сервера.

**MAC адрес**: уникальный физический адрес IP-камеры. Смена MAC-адреса не рекомендуется.

Для сохранения изменений нажмите кнопку **Сохранить**.

**Web Порт:** установка номера порта для доступа в веб-интерфейс. Значение по умолчанию – **80**.

#### <span id="page-22-0"></span>**9.2.4.2 Настройки RTSP.**

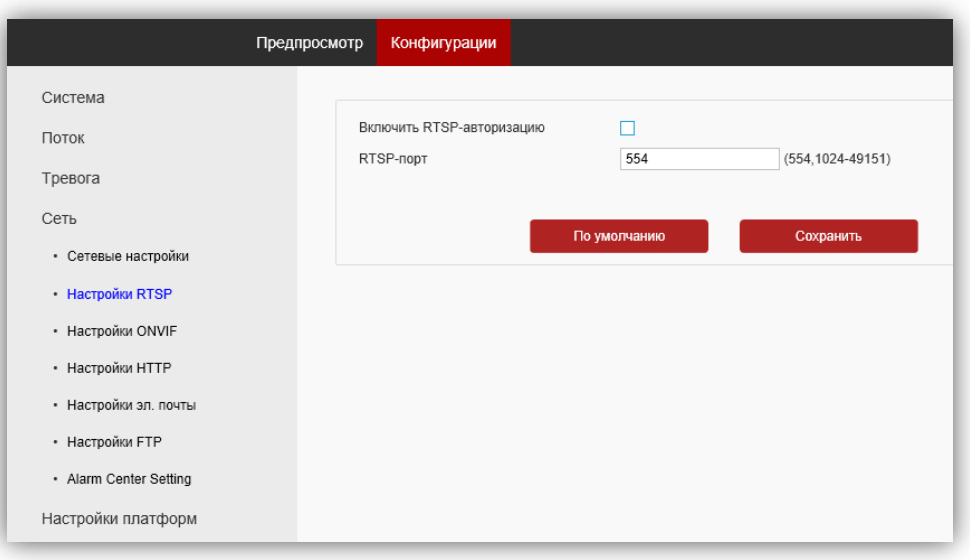

**Рисунок 9.18**

**Включить RTSP-авторизацию**: установите галочку для включения авторизации доступа к RTSP-потоку IPкамеры.

**RTSP-порт**: по умолчанию установлен номер порта – 554. Возможно изменить номер из списка разрешённых.

Пользователь может получать аудио и видеопоток с IP-камеры в режиме реального времени через плееры, поддерживающие стандартный RTSP-протокол (например, VLC и др.).

Доступ к RTSP-потоку через сторонние RTSP-клиенты осуществляется при помощи запроса **rtsp://<IP>:<PORT>/stream<X>**, где:

**<IP>** – публичный статический IP-адрес камеры;

**<PORT>** – RTSP-порт IP-камеры (значение по умолчанию – **554**);

**<X>** – номер видеопотока: **1** – основной поток, **2** – дополнительный поток.

Например, **rtsp://<IP>:554/stream1**

Если включена авторизация, тогда запрос для получения RTSP-потока имеет вид: **rtsp://<IP>:<PORT>/ stream<X>&user=<USER>&password=<PASS>**, где **<USER>** – имя пользователя, **<PASS>** – пароль.

Например, **rtsp:// <IP>:556/stream1&user=admin&password=123456**

Для сохранения изменений нажмите кнопку **Сохранить**.

#### <span id="page-22-1"></span>**9.2.4.3 Настройки ONVIF.**

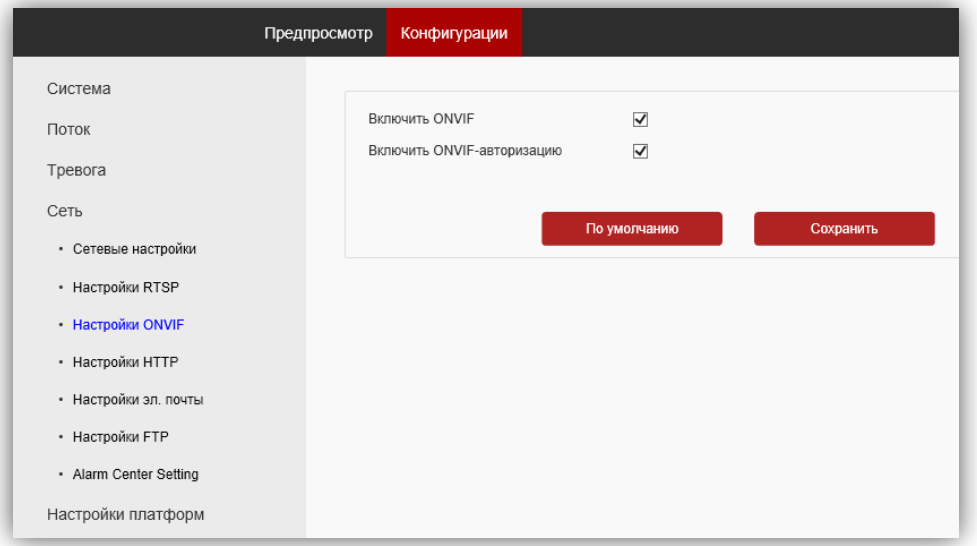

# **Рисунок 9.19**

Установите галочки Включить ONVIF и Включить ONVIF-авторизацию. Для сохранения изменений нажмите кнопку **Сохранить**.

#### <span id="page-23-0"></span>**9.2.4.4 Настройки HTTP.**

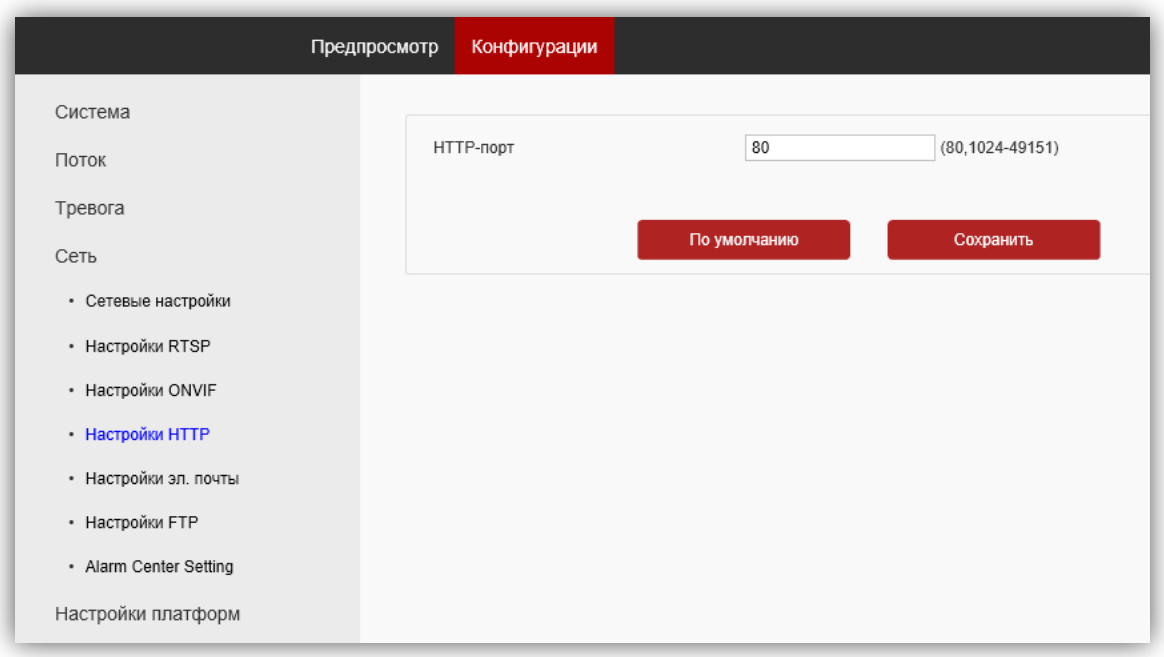

**Рисунок 9.20**

**HTTP-порт**: по умолчанию установлен номер порта – 80. Возможно изменить номер из списка разрешённых. Для сохранения изменений нажмите кнопку **Сохранить**.

#### <span id="page-23-1"></span>**9.2.4.5 Настройки электронной почты.**

Данная модель IP-камеры не поддерживает отправку снимков по электронной почте.

# <span id="page-23-2"></span>**9.2.4.6 Настройки FTP.**

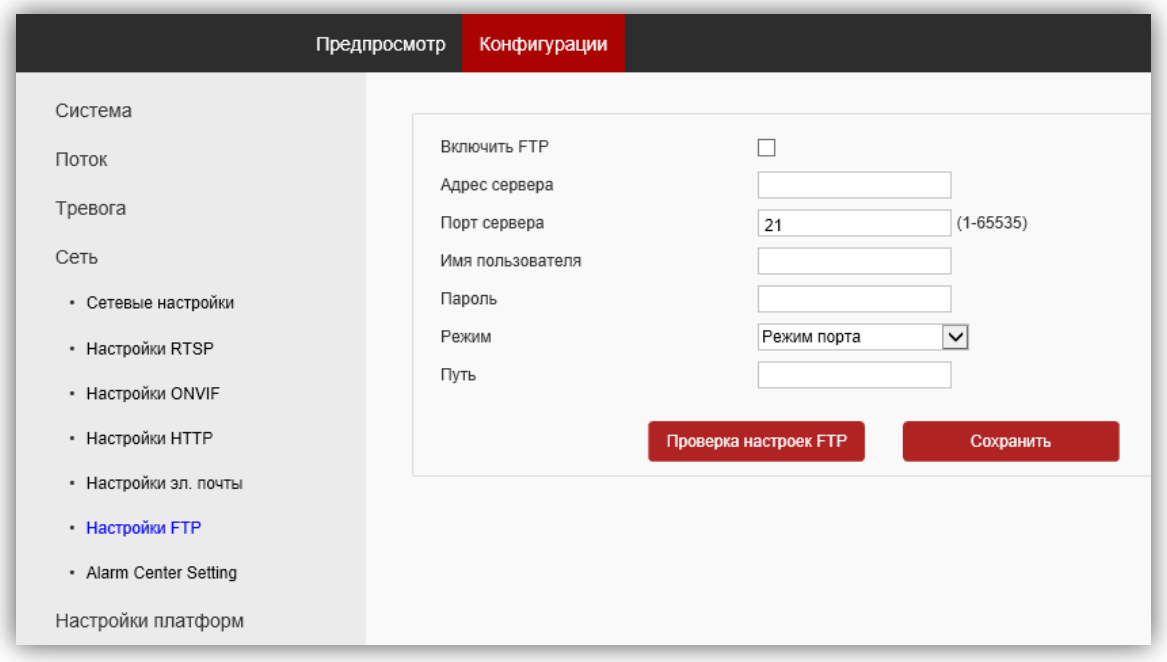

#### **Рисунок 9.21**

При необходимости отправки снимков на FTP-сервер, установите галочку Включить FTP, укажите адрес сервера, порт сервера, имя пользователя, пароль доступа к FTP. Также укажите каталог на FTP-сервере, в котором будут храниться отправленные снимки.

Для сохранения изменений нажмите кнопку **Сохранить**.

# 10. ПОДКЛЮЧЕНИЕ ІР-КАМЕРЫ К СЕТИ ИНТЕРНЕТ

# <span id="page-24-0"></span>Внимание! Для подключения IP-камеры к глобальной сети Интернет необходимо приобрести у провайдера статический публичный IP-адрес.

# <span id="page-24-1"></span>10.1 Подключение IP-камеры к сети Интернет без использования маршрутизатора.

В этом случае в разделе Конфигурация сети - Основные настройки следует включить DHCP или вручную ввести настройки сети (выделенный провайдером статический IP-адрес, маску подсети и шлюз). Тогда, для доступа к IP-камере из сети Интернет в адресной строке браузера вводится запрос: http://<cmamuческий публичный IP-адрес>.

#### <span id="page-24-2"></span>10.2 Подключение IP-камеры к сети Интернет через маршрутизатор.

Для подключения к IP-камере из сети Интернет через маршрутизатор необходимо:

- в настройках IP-камеры вручную ввести настройки сети (статический IP-адрес в локальной сети, маску подсети и шлюз);
- установить соответствие между портами, используемыми IP-камерой во внутренней сети, и запросами из внешней сети. Для этого, выполните перенаправление / проброс портов в настройках маршрутизатора.

#### <span id="page-24-3"></span>10.2.1 Указания по процедуре проброса портов в настройках маршрутизатора.

Выполните проброс RTSP-порта 554 и Web-порта 80.

В случае подключения нескольких IP-камер к одному публичному статическому IP-адресу проброс можно выполнить одним из двух способов:

- 1-й способ в настройках IP-камеры установите уникальный номер RTSP-порта и Web-порта порта для каждой из подключённых камер. Номера портов выбираются из списка разрешённых. Списки указаны в соответствующих настройках. Затем, выполните проброс установленных портов «один к одному», т.е. создайте правило соответствия внутреннего порта внешнему порту с таким же номером.
- 2-й способ в настройках маршрутизатора создайте правила соответствия RTSP-порта 554 и Web-порта 80 каждой из подключённых камер уникальным внешним портам из списка разрешённых. например, соответствие Web-порта 80 IP-камеры внешнему порту 8081, соответствие RTSPпорта 554 внешнему порту 7071.

Примечание. Описание процедуры проброса портов приводится в инструкции соответствующего маршрутизатора.

Тогда, для доступа к IP-камере из сети Интернет в адресной строке браузера вводится запрос: http://<статический публичный IP-адрес>:<указанный при настройках переадресации внешний Web-порт>, в данном примере внешний порт - 8081.

# **11. ТЕХНИЧЕСКИЕ ПАРАМЕТРЫ**

<span id="page-25-0"></span>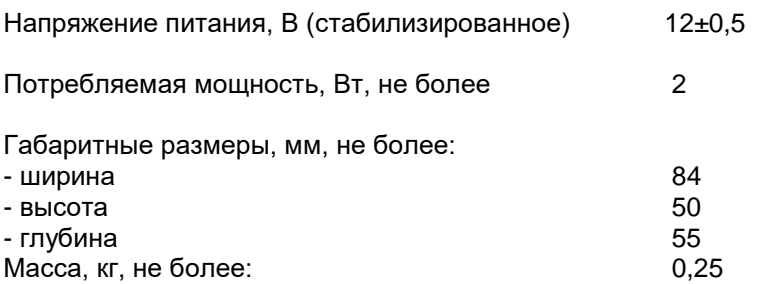

# **Основные характеристики IP-камеры приведены в таблице ниже.**

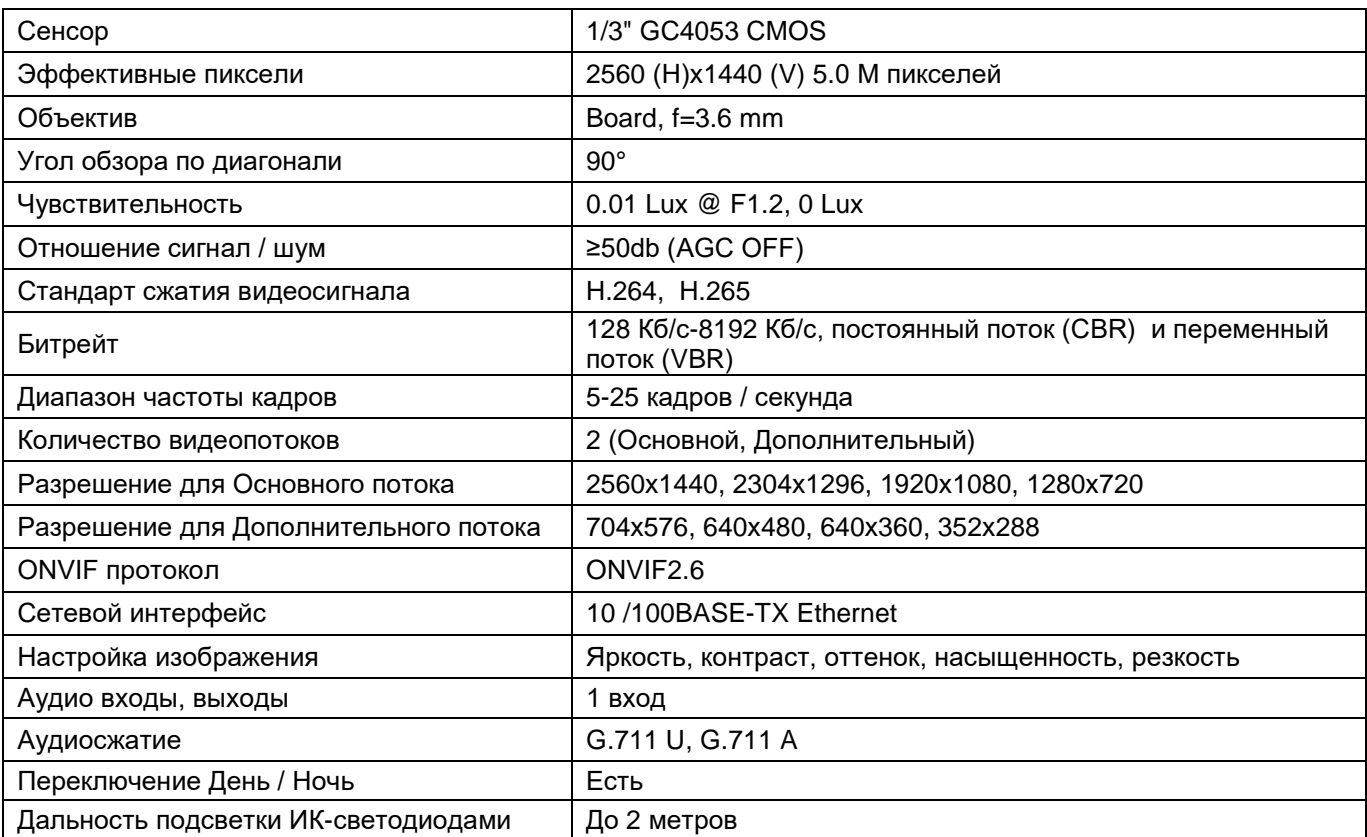

#### **Условия эксплуатации:**

Температура воздуха - от минус 30 до плюс 45 °C Относительная влажность - до 98% при температуре 25 °C.